## Quick Setup Guide

*AudioCodes Mediant™ Series*

# **BroadCloud Hosted UC Solution using AudioCodes Mediant™ CRP**

Version 7.2

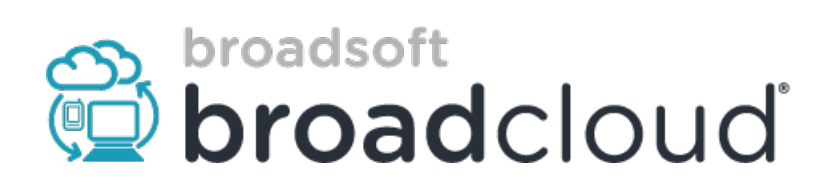

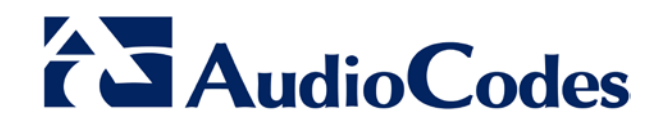

## **Table of Contents**

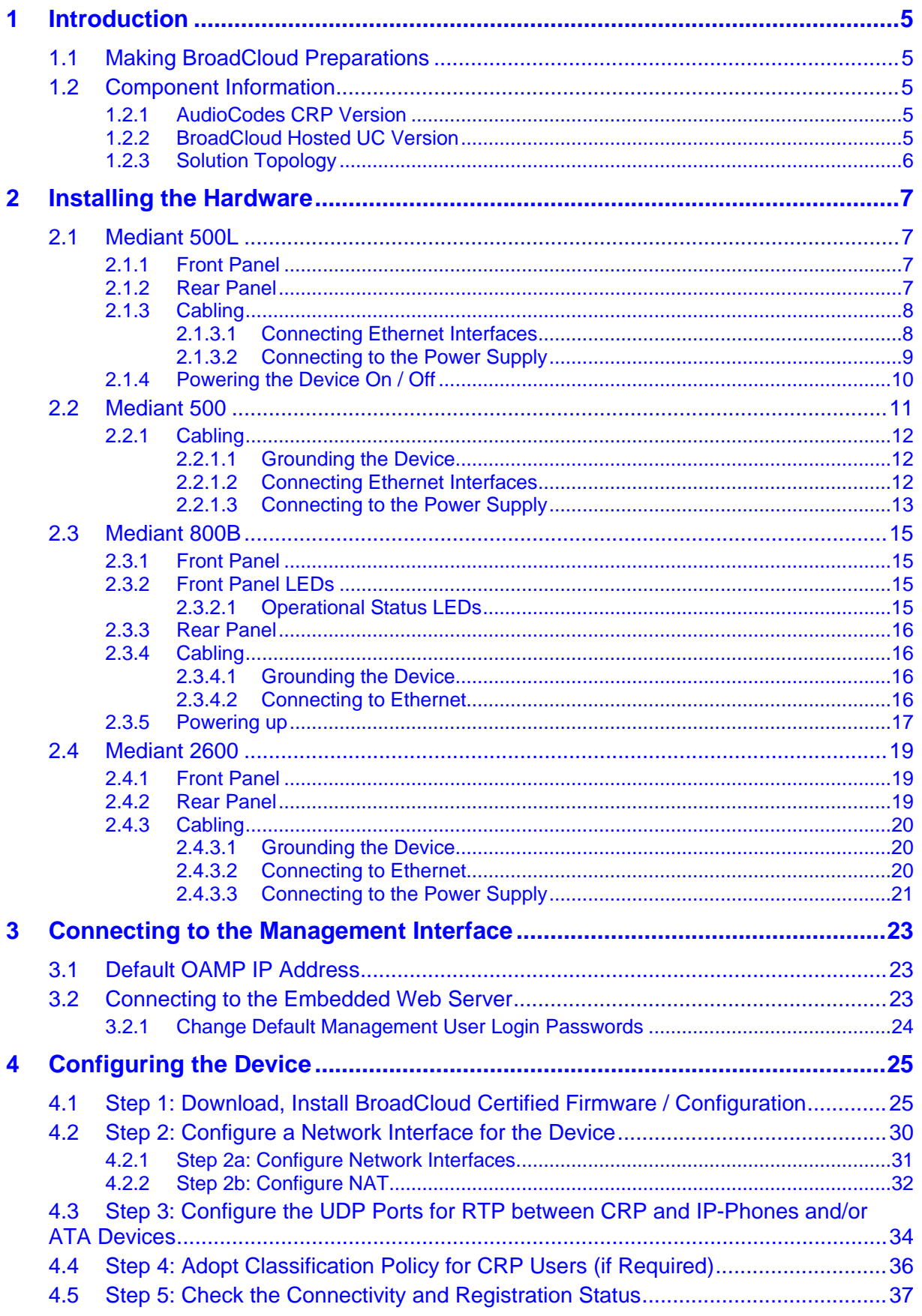

## **AudioCodes**

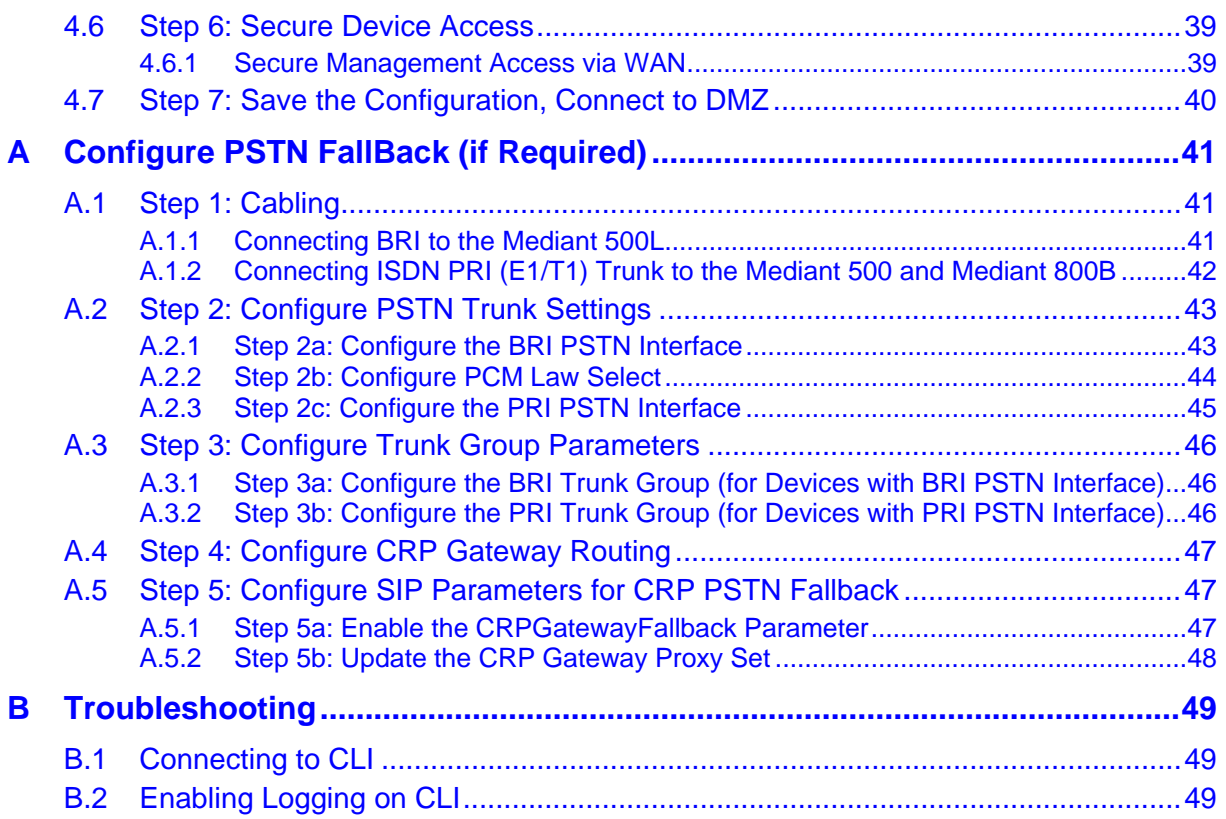

## **Notice**

Information contained in this document is believed to be accurate and reliable at the time of printing. However, due to ongoing product improvements and revisions, AudioCodes cannot guarantee accuracy of printed material after the Date Published, nor can it accept responsibility for errors or omissions. Updates to this document and other documents as<br>well as software files can be viewed by registered customers at registered customers [http://www.audiocodes.com/downloads.](http://www.audiocodes.com/downloads)

This document is subject to change without notice.

**Date Published:** September-07-2017

## <span id="page-4-0"></span>**1 Introduction**

This guide shows how to set up AudioCodes' Cloud Resilience Package (referred to as *CRP* in this document) for interworking between BroadCloud's Hosted UC and IP-Phones and/or ATA devices environment.

## <span id="page-4-1"></span>**1.1 Making BroadCloud Preparations**

Before reading and using this *Quick Setup Guide*, read the *BroadCloud Hosted Survivability Service Definition* guide available from the BroadCloud knowledgebase [\(info.broadcloudpbx.com\)](http://info.broadcloudpbx.com/).

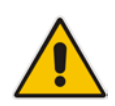

**Note:** The *BroadCloud Hosted Survivability Service Definition Guide* details how to provision the Survivability device and the Survivability Users. This guide assumes you've read that guide and that the required provisioning has been completed.

When provisioning, select the appropriate Shared Device Type: **AudioCodes Mediant Device**

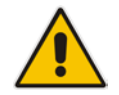

**Note:** If you do not have this device type available in your service offering, contact your Account Manager who will arrange it for you.

## <span id="page-4-2"></span>**1.2 Component Information**

## <span id="page-4-3"></span>**1.2.1 AudioCodes CRP Version**

### **Table 1-1: AudioCodes CRP Version**

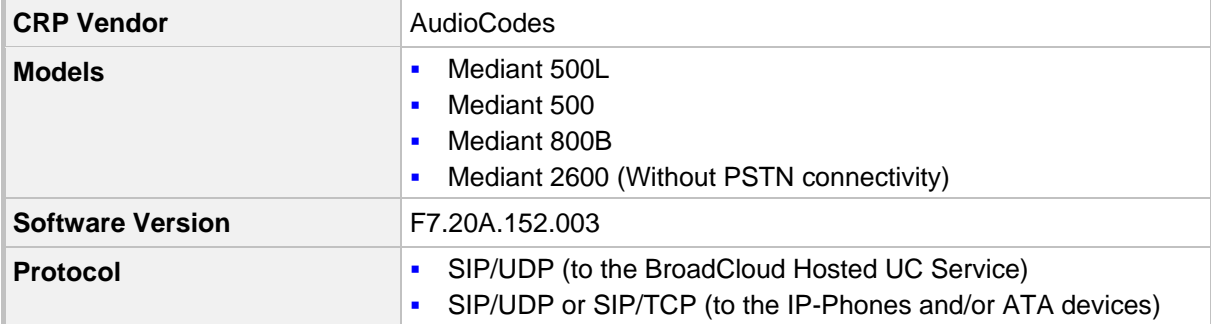

## <span id="page-4-4"></span>**1.2.2 BroadCloud Hosted UC Version**

### **Table 1-2: BroadCloud Version**

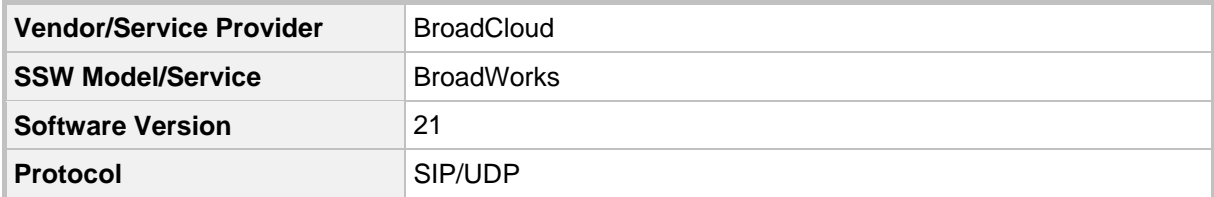

## <span id="page-5-0"></span>**1.2.3 Solution Topology**

Interoperability between AudioCodes CRP and BroadCloud Hosted UC Service with the IP-Phones and/or ATA devices was achieved using the following topology setup:

- **E** Enterprise IP-Phones and/or ATA devices
- AudioCodes Mediant CRP device, connecting the enterprise's IP-Phones and/or ATA devices to the BroadCloud Hosted UC service over IP
- Internet/MPLS network connectivity to the BroadCloud Hosted UC service

The figure below illustrates this solution's topology:

#### **Figure 1-1: Solution Topology between CRP, IP-Phones and/or ATA Devices with BroadCloud Hosted UC Service**

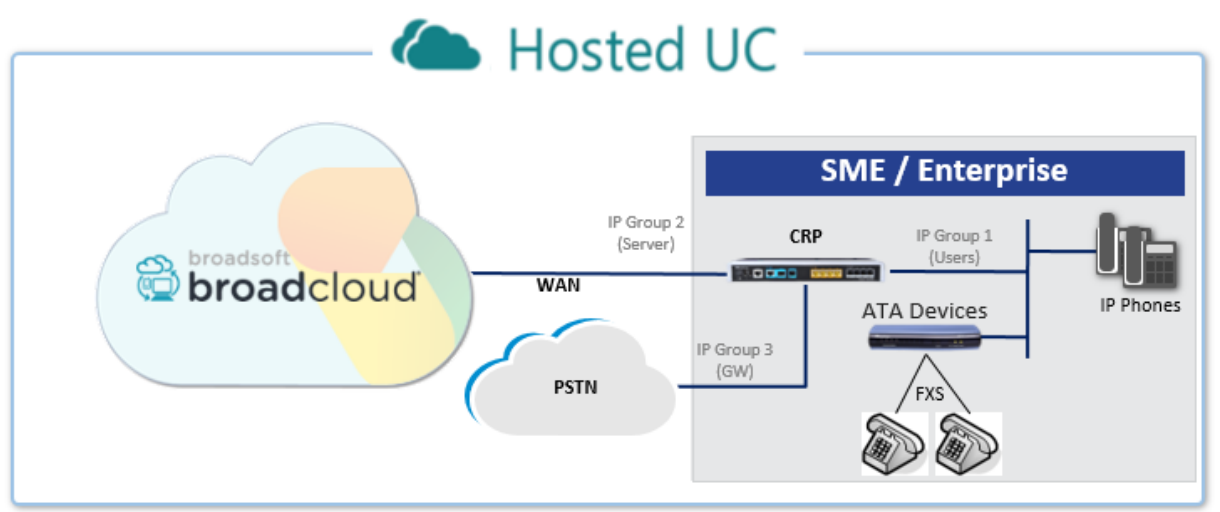

## <span id="page-6-0"></span>**2 Installing the Hardware**

## <span id="page-6-1"></span>**2.1 Mediant 500L**

## <span id="page-6-2"></span>**2.1.1 Front Panel**

LEDs on the front panel indicate functionality statuses.

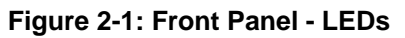

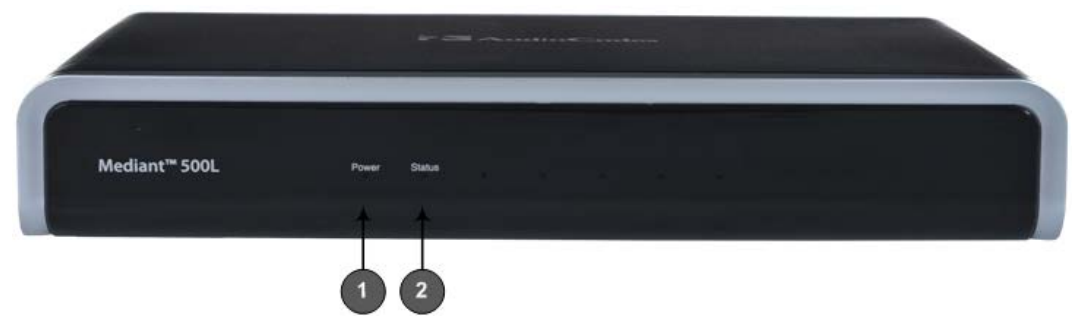

When green, **1** (power LED) indicates power is on. [Table 2-1](#page-6-4) describes **2** (Status LED).

**Table 2-1: Status LED**

<span id="page-6-4"></span>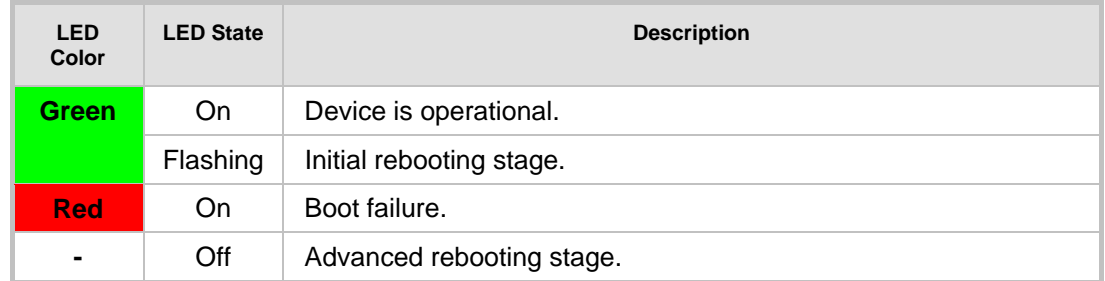

## <span id="page-6-3"></span>**2.1.2 Rear Panel**

### **Figure 2-2: Rear Panel**

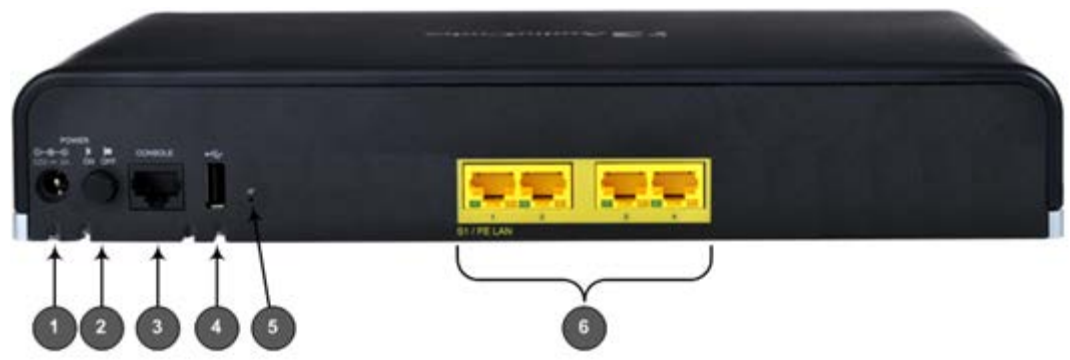

**Table 2-2: Rear Panel**

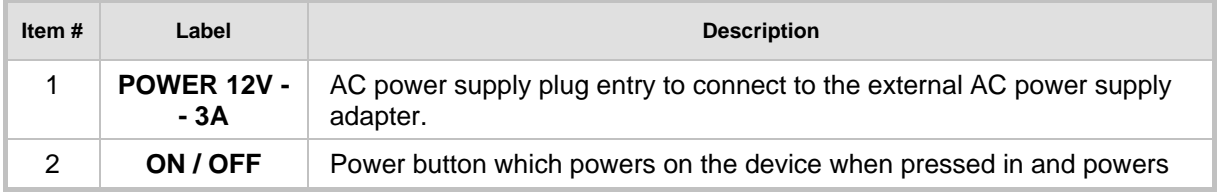

## **AudioCodes**

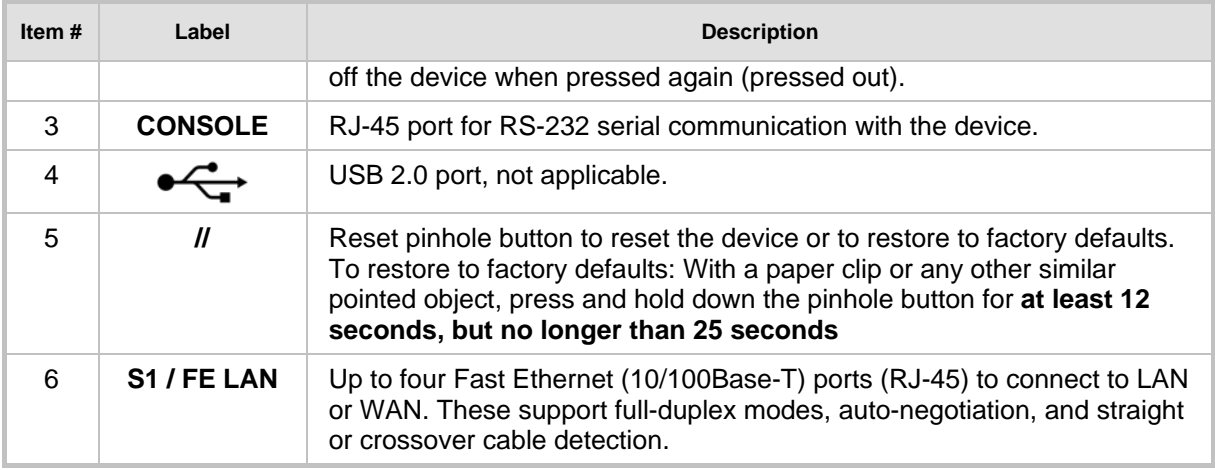

## <span id="page-7-0"></span>**2.1.3 Cabling**

## <span id="page-7-1"></span>**2.1.3.1 Connecting Ethernet Interfaces**

Four Fast Ethernet (10/100Base-T) ports (supporting half- and full-duplex modes, autonegotiation, and straight or crossover cable detection) allow connection to the LAN/WAN.

- **To connect the device to the BroadCloud service (WAN-DMZ):**
- **1.** If the device's IP isn't configured yet, connect as shown in Section [3.](#page-22-0)
- **2.** If the device's IP has already been configured:
	- **a.** Connect one end of a straight-through RJ-45 Cat 5e or Cat 6 cable to the RJ-45 port labeled S1 / FE LAN port 1.
	- **b.** Connect the other end to the DMZ port assigned by the IT administrator.

### **Figure 2-3: Cabling Ethernet Ports**

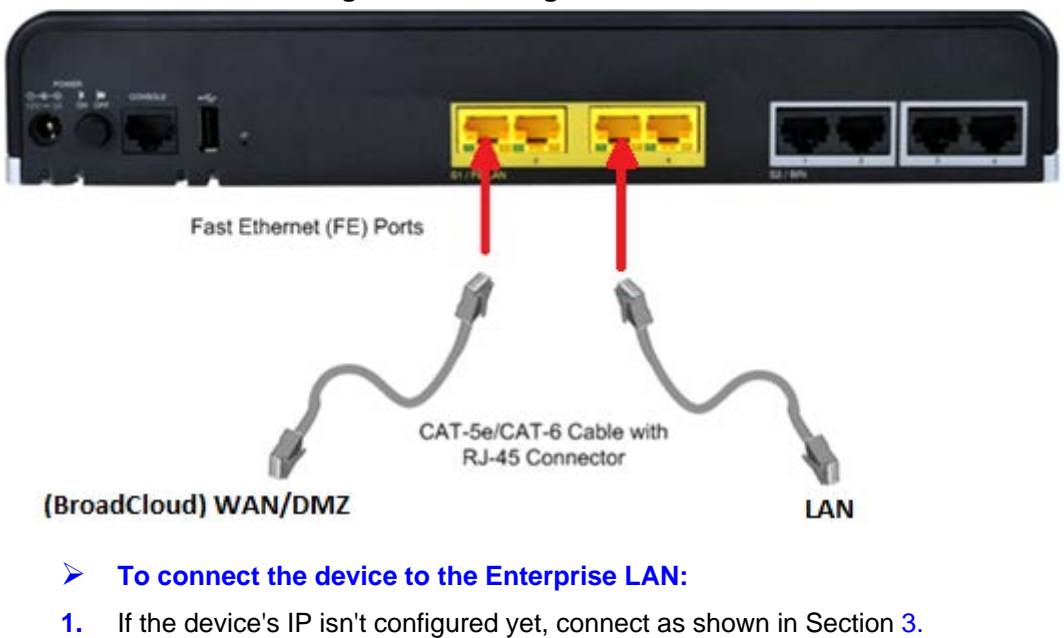

- **2.** If the device's IP has already been configured:
	- **a.** Connect one end of a straight-through RJ-45 Cat 5e or Cat 6 cable to the RJ-45 port labeled S1 / FE LAN port 3.
	- **b.** Connect the other end to your local network LAN layer 2 switch port. This port will be used to communicate with the IP-Phones and/or ATA Devices.

## <span id="page-8-0"></span>**2.1.3.2 Connecting to the Power Supply**

The device is powered by an external 12V AC/DC power adapter (supplied), connected to a standard alternating current (AC) electrical wall outlet.

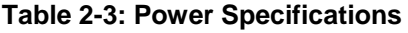

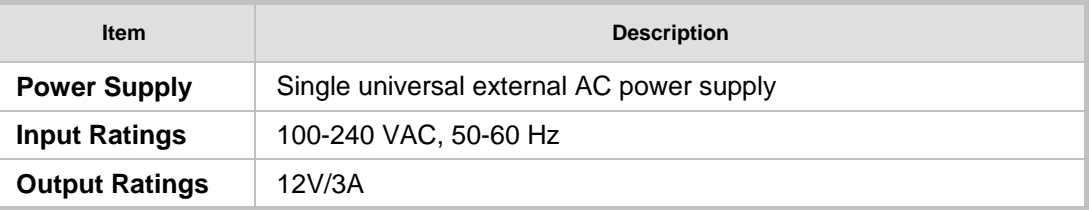

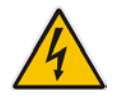

**Warning:** Use only the AC/DC power adapter supplied with the device.

The device is shipped with the AC/DC power adapter shown the figure below which also supports interchangeable plugs to suite the electrical wall outlet type requirement of the country in which the device is being installed.

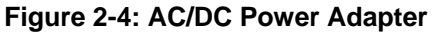

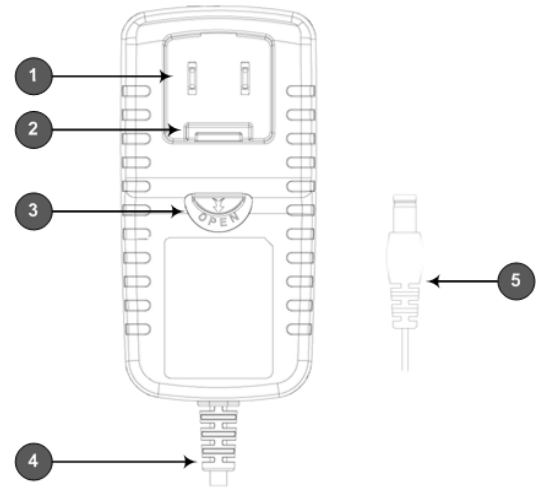

**Table 2-4: Power Adapter with Interchangeable Plugs**

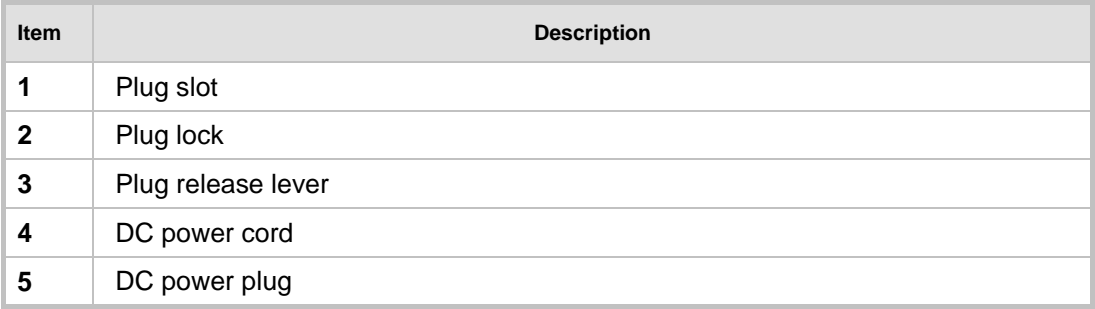

### **To connect the device to the power supply using the power adapter:**

- **1.** Insert the relevant AC plug into the housing power adapter:
	- **a.** Insert the top part of the plug into the upper part of the housing slot (**1**).
	- **b.** Press down on the bottom part of the plug until a click is heard, indicating that the plug is securely inserted in the housing slot. To remove the plug, push and slide down the OPEN plug release lever (**3**).

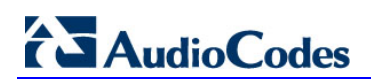

#### **Figure 2-5: Inserting Plug into Power Adapter**

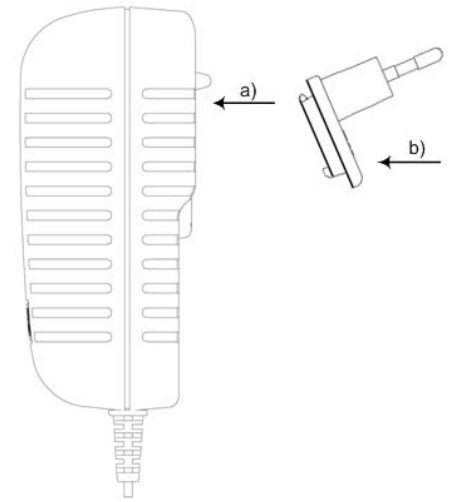

**2.** Insert the DC plug (**5**) located at the end of the power cord (**4**) of the power adapter into the device's power socket located on the rear panel.

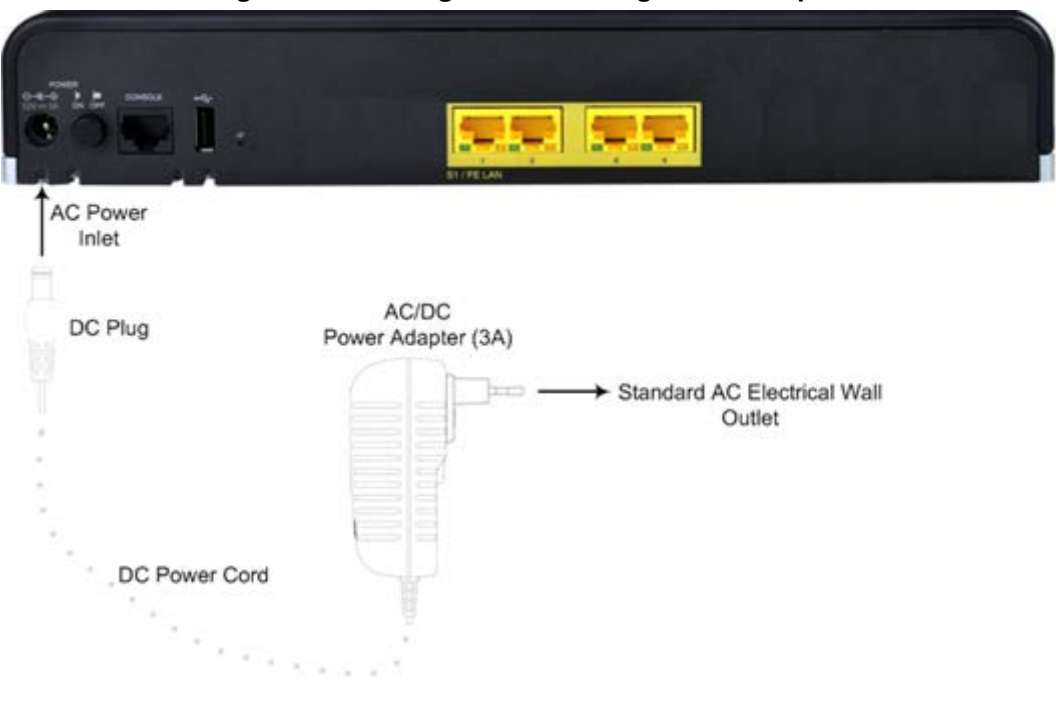

#### **Figure 2-6: Cabling to Power using Power Adapter**

**3.** Plug the power adapter directly into a standard electrical wall outlet.

## <span id="page-9-0"></span>**2.1.4 Powering the Device On / Off**

The power switch is located on its rear panel (see Sectio[n 2.1.2\)](#page-6-3).

- **To power on the device:**
- **Press in the power button; the device receives power and the Power LED on the front** panel lights up.

#### **To power off the device:**

**Press out the power button; the device powers off and the <b>Power** LED goes off.

## <span id="page-10-0"></span>**2.2 Mediant 500**

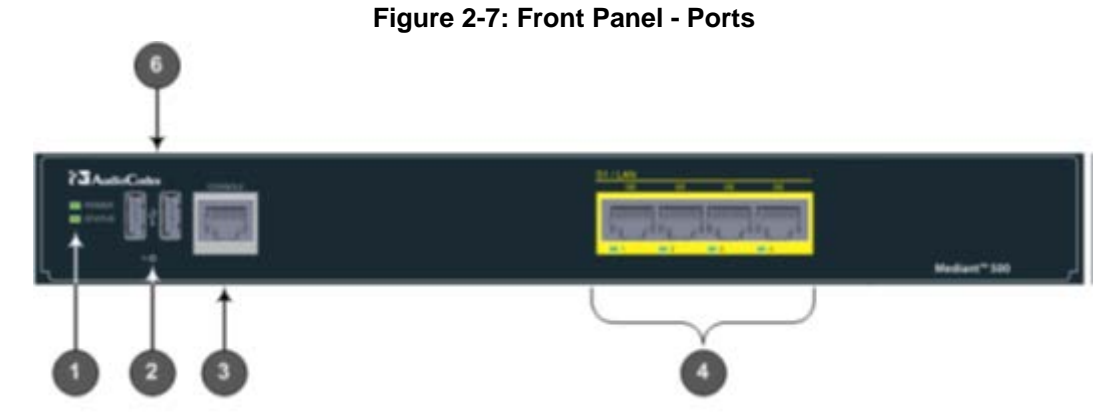

### **Table 2-5: Front Panel**

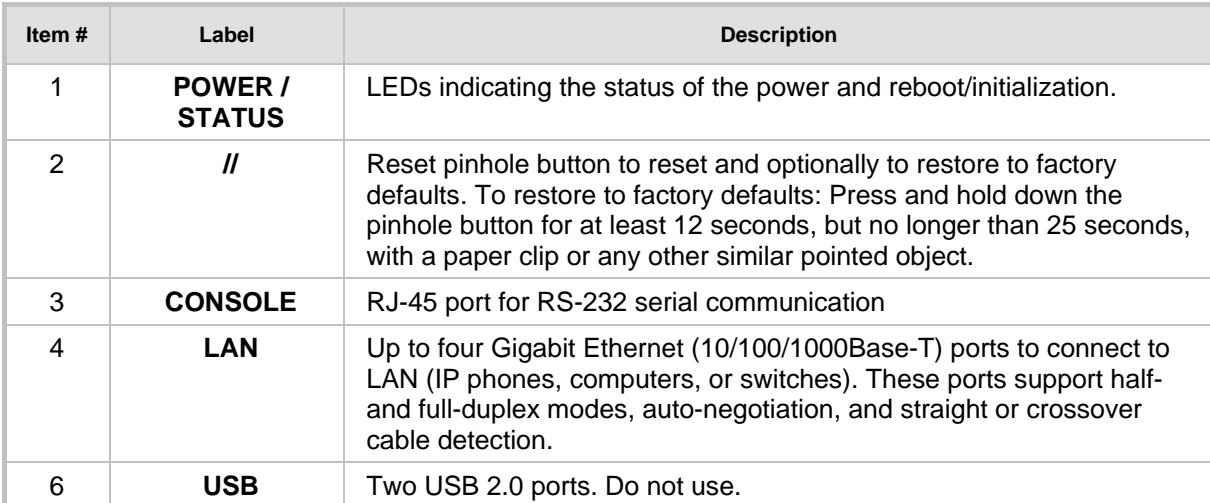

### **Figure 2-8: Rear Panel – Earth and Power**

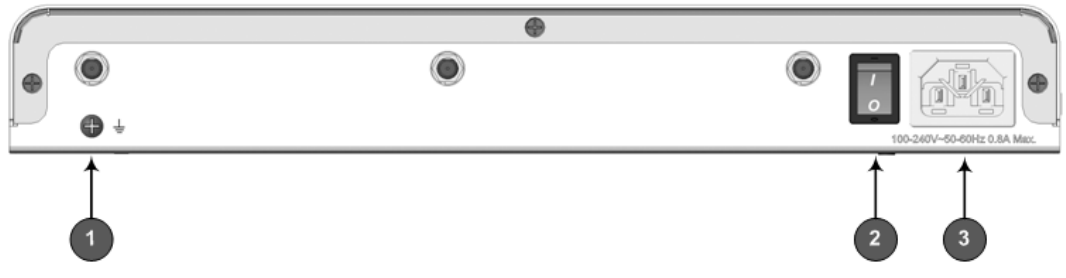

### **Table 2-6: Rear Panel**

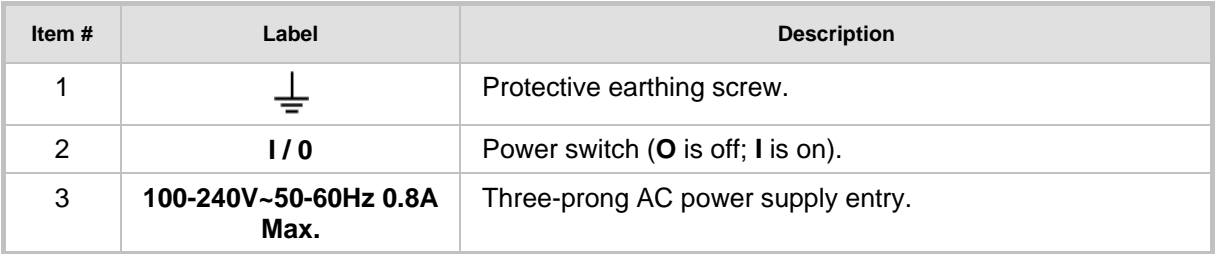

## <span id="page-11-0"></span>**2.2.1 Cabling**

## <span id="page-11-1"></span>**2.2.1.1 Grounding the Device**

The device must be connected to earth (grounded) using an equipment-earthing conductor.

**Protective Earthing**

The equipment is classified as Class I EN60950 and UL60950 and must be earthed at all times.

**For Finland:** Laite on liltettava suojamaadoituskoskettimilla varustettuun pistorasiaan.

**For Norway:** Apparatet rna tilkoples jordet stikkontakt.

**For Sweden:** Apparaten skall anslutas till jordat uttag.

### **To earth the device:**

- **1.** Connect an electrically earthed strap of 16 AWG wire (minimum) to the chassis' earthing screw (located on the rear panel), using the supplied washer.
- **2.** Connect the other end of the strap to a protective earthing. This should be in accordance with the regulations enforced in the country of installation.

#### **Figure 2-9: Earthing the Device**

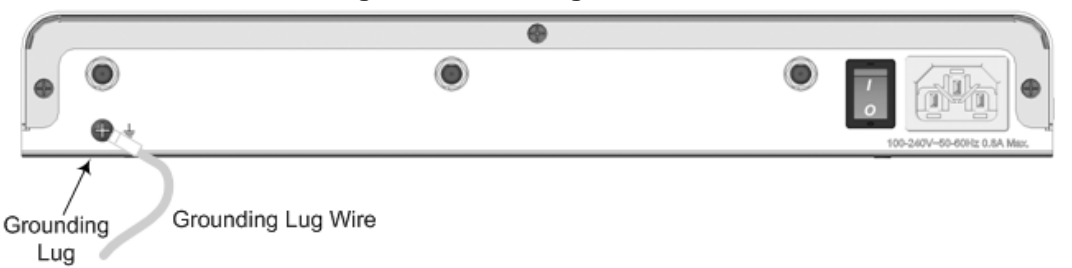

## <span id="page-11-2"></span>**2.2.1.2 Connecting Ethernet Interfaces**

Up to four Gigabit Ethernet (10/100/1000Base-T) ports supporting half- and full-duplex mode, auto-negotiation, and straight/crossover cable detection allow connection to LAN/WAN.

- **To connect the device to the BroadCloud service (WAN-DMZ):**
- **1.** If the device's IP isn't configured yet, connect as shown in Section [3.](#page-22-0)
- **2.** If the device's IP has already been configured:
	- **a.** Connect one end of a straight-through RJ-45 Cat 5e or Cat 6 cable to the RJ-45 port labeled S1 / LAN GE port 1.
	- **b.** Connect the other end to the DMZ port assigned by the IT administrator.

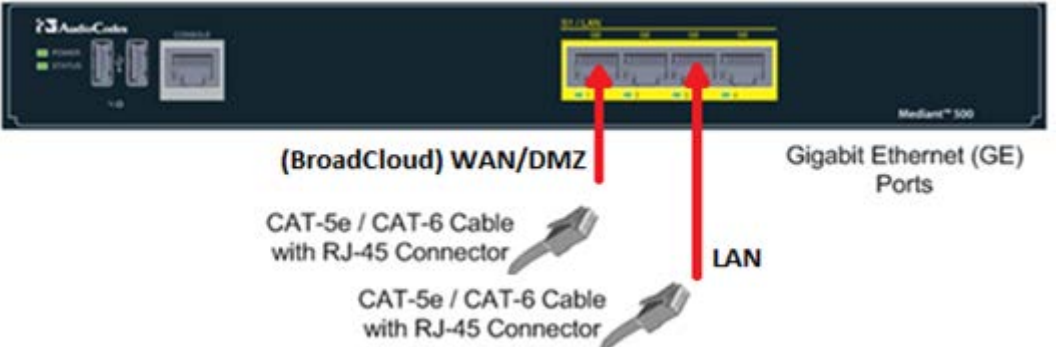

#### **Figure 2-10: Cabling the Ethernet Ports**

**3.** Connect the other end of the cable to the Gigabit Ethernet network.

#### **To connect the device to the enterprise LAN:**

- **1.** If the device's IP isn't configured yet, connect as shown in Section [3.](#page-22-0)
- **2.** If the device's IP has already been configured:
	- **a.** Connect one end of a straight-through RJ-45 Cat 5e or Cat 6 cable to the RJ-45 port labeled S1 / LAN GE port 3.
	- **b.** Connect the other end to your local network LAN layer 2 switch port. This port will be used to communicate with the IP-Phones and/or ATA Devices.

## <span id="page-12-0"></span>**2.2.1.3 Connecting to the Power Supply**

The device receives power from a standard alternating current (AC) electrical outlet. The connection is made using the supplied AC power cord.

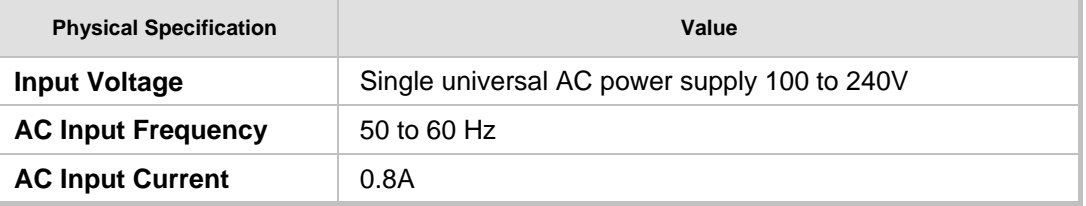

#### **Table 2-7: Power Specifications**

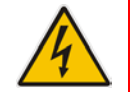

**Warnings:** The device must be connected to a socket-outlet providing a protective earthing connection. Use only the AC power cord that is supplied with the device.

#### **To connect the device to the power supply:**

**1.** Connect the line socket of the AC power cord (supplied) to the device's AC power socket (labeled **100-240V~50-60 Hz 0.8A**), located on the rear panel.

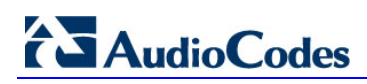

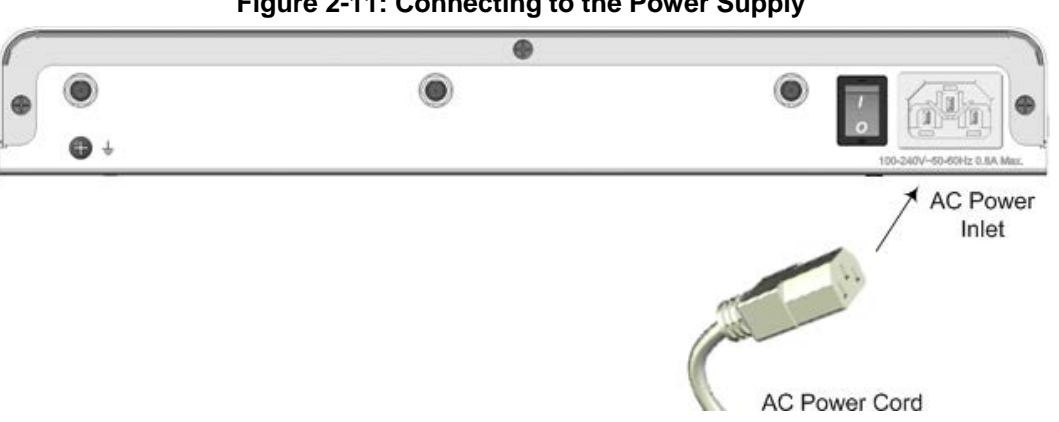

**Figure 2-11: Connecting to the Power Supply**

- **2.** Connect the plug at the other end of the AC power cord to a standard electrical outlet.
- **3.** Press the power switch to on (**I**) position so that the device receives power; the **POWER** LED on the front panel is lit green.

## <span id="page-14-0"></span>**2.3 Mediant 800B**

## <span id="page-14-1"></span>**2.3.1 Front Panel**

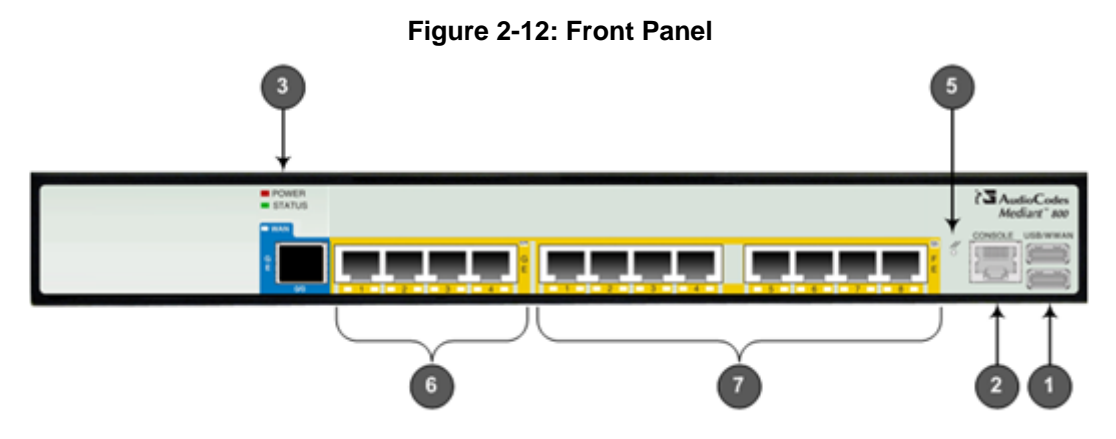

**Table 2-8: Front Panel Description** 

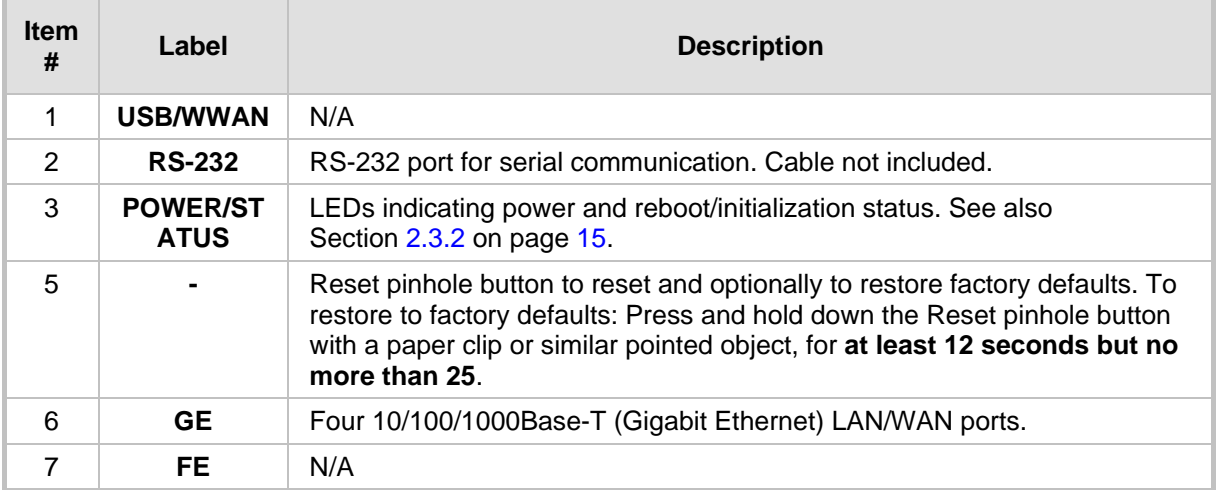

## <span id="page-14-2"></span>**2.3.2 Front Panel LEDs**

## <span id="page-14-3"></span>**2.3.2.1 Operational Status LEDs**

The **STATUS** LED indicates the operating status.

## **Table 2-9: STATUS LEDs**

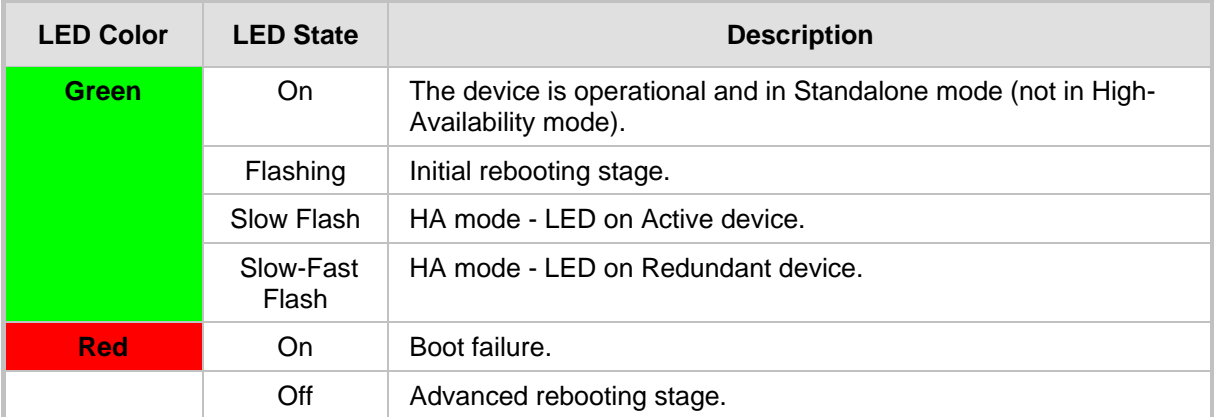

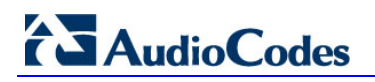

## <span id="page-15-0"></span>**2.3.3 Rear Panel**

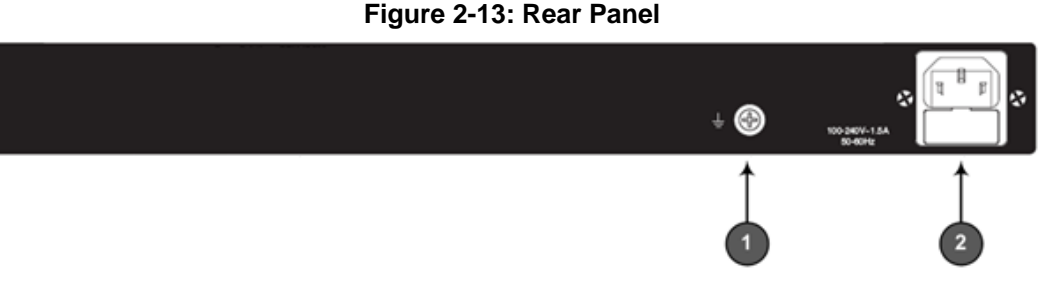

#### **Table 2-10: Rear Panel**

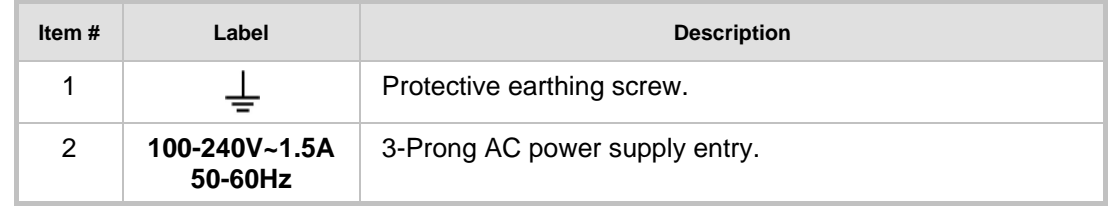

## <span id="page-15-1"></span>**2.3.4 Cabling**

## <span id="page-15-2"></span>**2.3.4.1 Grounding the Device**

The device must be connected to earth (grounded) using an equipment-earthing conductor.

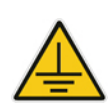

## **Protective Earthing**

The equipment is classified as Class I EN60950 and UL60950 and must be earthed at all times.

For Finland: Laite on liltettava suojamaadoituskoskettimilla varustettuun pistorasiaan.

For Norway: Apparatet rna tilkoples jordet stikkontakt.

For Sweden: Apparaten skall anslutas till jordat uttag.

#### **To ground the device:**

**1.** Connect an electrically earthed strap of 16 AWG wire (minimum) to the chassis' grounding screw (located on the rear panel), using the supplied washer.

**Figure 2-14: Grounding the Device**

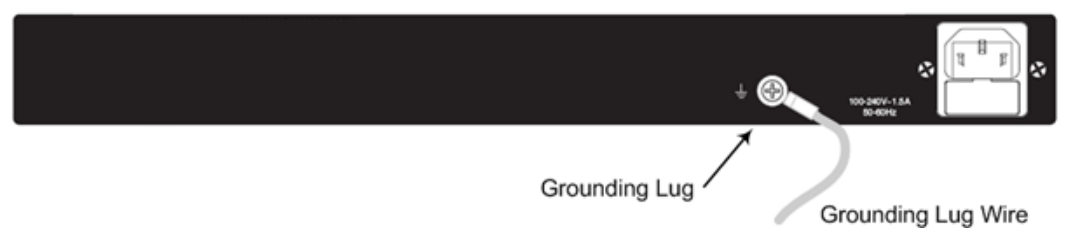

**2.** Connect the other end to a protective earthing (according local regulations).

## <span id="page-15-3"></span>**2.3.4.2 Connecting to Ethernet**

Up to four 10/100/1000Base-T (Gigabit Ethernet) RJ-45 ports supporting half- and fullduplex modes, auto-negotiation, and straight or crossover cable detection, allow connecting to the LAN/WAN.

#### **To connect the device to the BroadCloud service (WAN-DMZ):**

- **1.** If the device's IP isn't configured yet, connect as shown in Section [3.](#page-22-0)
- **2.** If the device's IP has already been configured:
	- **a.** Connect one end of a straight-through RJ-45 Cat 5e or Cat 6 cable to the RJ-45 port labeled LAN GE port 1.
	- **b.** Connect the other end to the DMZ port assigned by the IT administrator.

#### **Figure 2-15: Connecting the LAN Ports**

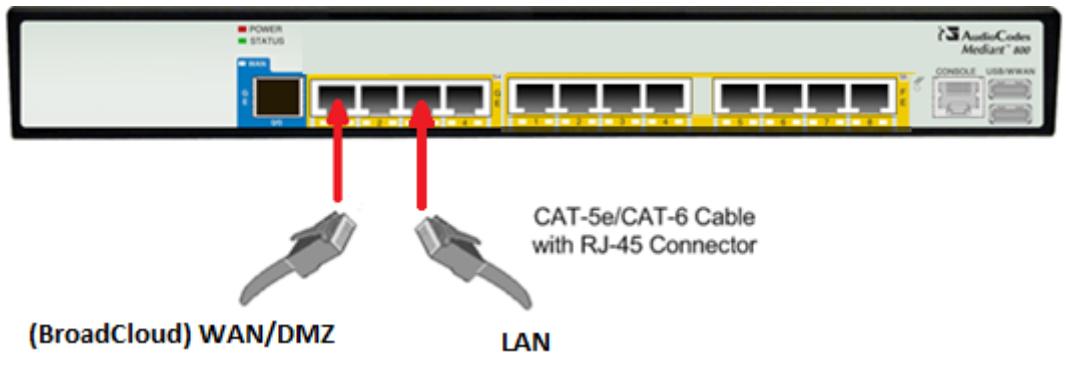

- **To connect the device to the enterprise LAN:**
- **1.** If the device's IP isn't configured yet, connect as shown in Section [3.](#page-22-0)
- **2.** If the device's IP has already been configured:
	- **a.** Connect one end of a straight-through RJ-45 Cat 5e or Cat 6 cable to the RJ-45 port labeled LAN GE port 3.
	- **b.** Connect the other end to your local network LAN layer 2 switch port. This port will be used to communicate with the IP-Phones and/or ATA Devices.

## <span id="page-16-0"></span>**2.3.5 Powering up**

The device receives power from a standard alternating current (AC) electrical outlet. The connection is made using the supplied AC power cord.

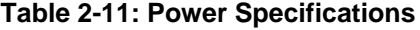

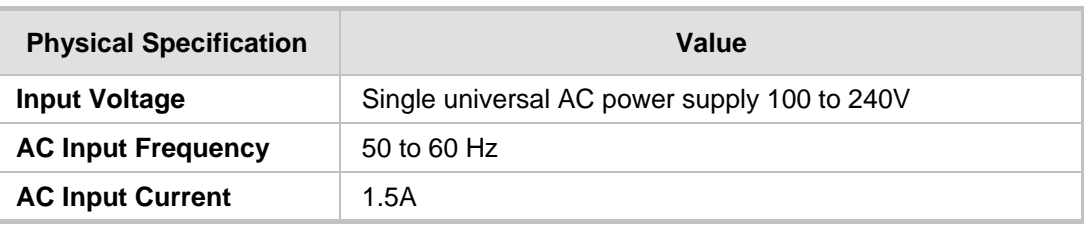

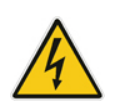

### **Warning:**

- The device must be connected to a socket-outlet providing protective earthing.
- Use only the AC power cord that is supplied with the device.
- **To connect the device to the power supply:**
- **1.** Connect the line socket of the AC power cord (supplied) to the device's AC power socket (labeled **100-240V 1.5A ~50-60 Hz**), located on the rear panel.

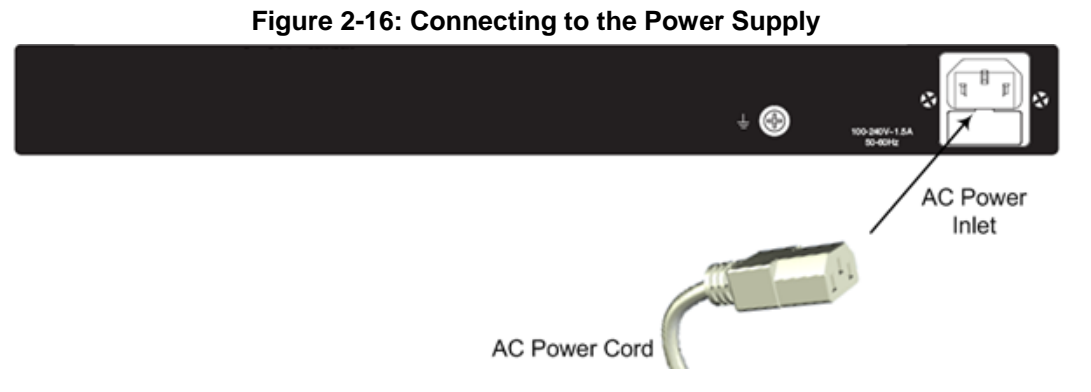

**2.** Connect the plug at the other end of the AC power cord to a standard electrical outlet. After cabling and powering up, the **POWER** LED on the front panel lights up green.

## <span id="page-18-0"></span>**2.4 Mediant 2600**

## <span id="page-18-1"></span>**2.4.1 Front Panel**

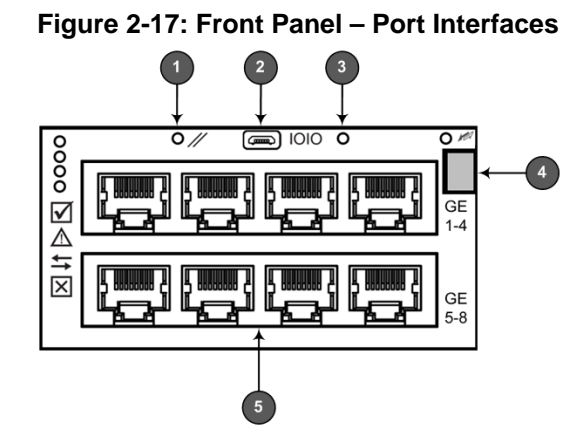

**Table 2-12: Front Panel - Ports**

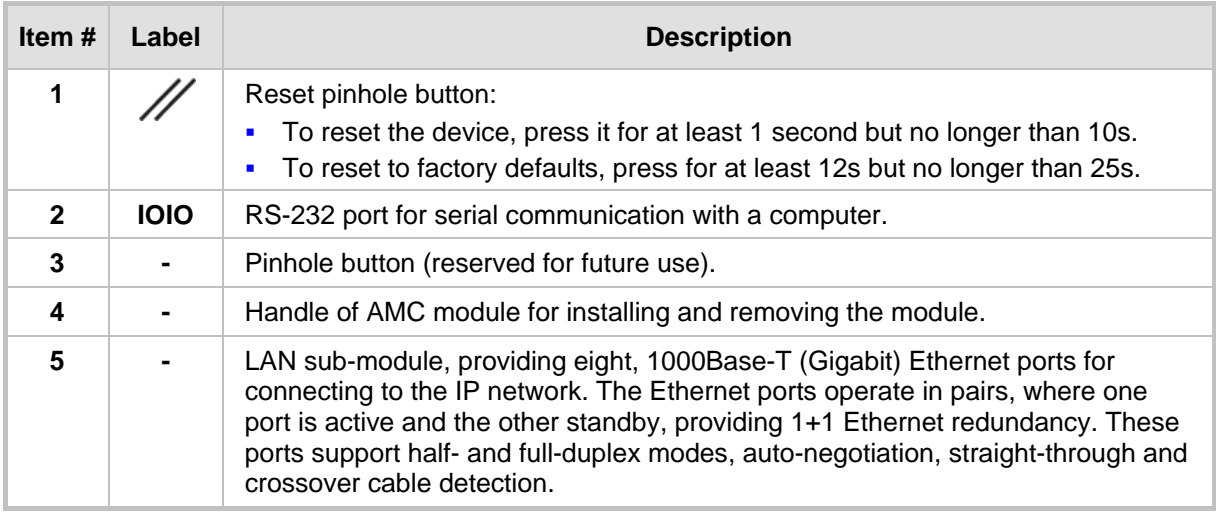

## <span id="page-18-2"></span>**2.4.2 Rear Panel**

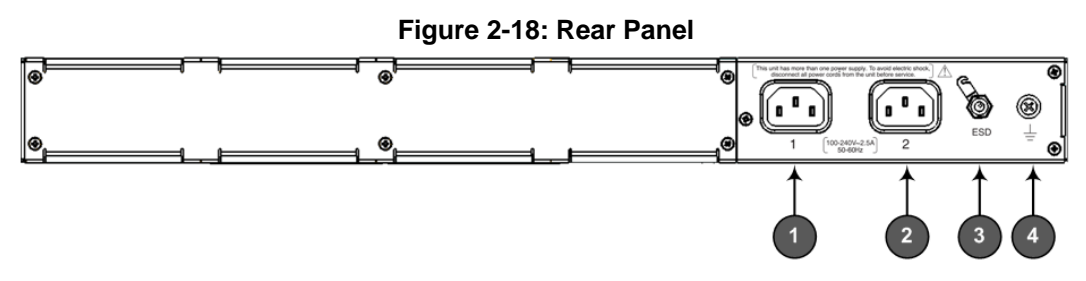

**Table 2-13: Rear Panel Description**

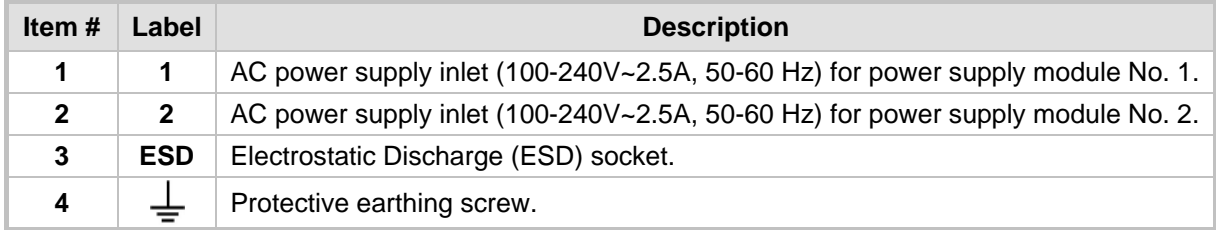

## <span id="page-19-0"></span>**2.4.3 Cabling**

## <span id="page-19-1"></span>**2.4.3.1 Grounding the Device**

The device must be connected to earth (grounded) using an equipment-earthing conductor.

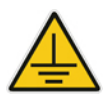

#### **Protective Earthing**

The equipment is classified as Class I according to EN-60950-1 and UL 60950-1 and must be earthed at all times (using an equipment-earthing conductor).

### **To ground the device:**

**1.** Connect an electrically earthed strap of 16 AWG wire (minimum) to the chassis' earthing screw (located on the rear panel), using the supplied washer.

#### **Figure 2-19: Grounding the Device**

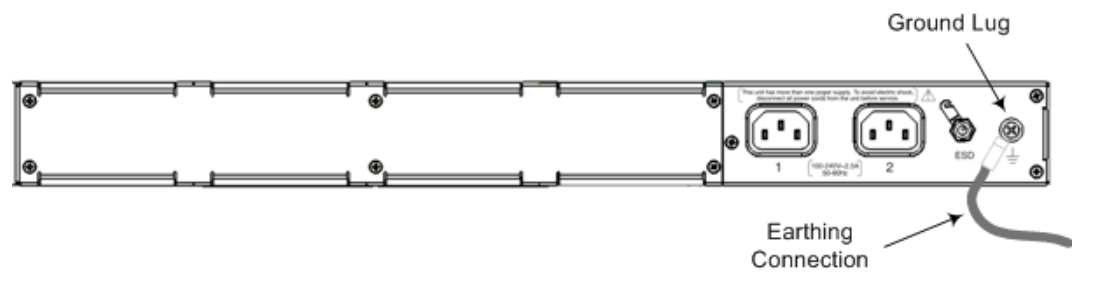

**2.** Connect the other end of the strap to a protective earthing in accordance with the regulations enforced in the country in which the device is installed.

## <span id="page-19-2"></span>**2.4.3.2 Connecting to Ethernet**

#### **To connect the device to the BroadCloud service (WAN-DMZ):**

- **1.** If the device's IP isn't configured yet, connect as shown in Section [3.](#page-22-0) If the device's IP has already been configured:
	- **a.** Connect one end of a straight-through RJ-45 Cat 5e or Cat 6 cable to the RJ-45 port labeled LAN GE port 1.
	- **b.** Connect the other end to the DMZ port assigned by the IT administrator.

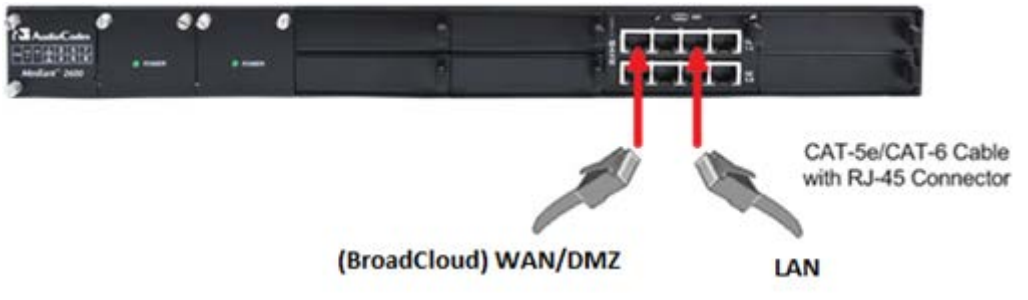

## **Figure 2-20: Connecting the LAN Ports**

#### **To connect the device to the enterprise LAN:**

- **2.** If the device's IP isn't configured yet, connect as shown in Section [3.](#page-22-0) If the device's IP has already been configured:
	- **a.** Connect one end of a straight-through RJ-45 Cat 5e or Cat 6 cable to the RJ-45 port labeled LAN GE port 3.

**b.** Connect the other end to your local network LAN layer 2 switch port. This port will be used to communicate with the IP-Phones and/or ATA Devices.

## <span id="page-20-0"></span>**2.4.3.3 Connecting to the Power Supply**

### **Table 2-14: Power Specifications**

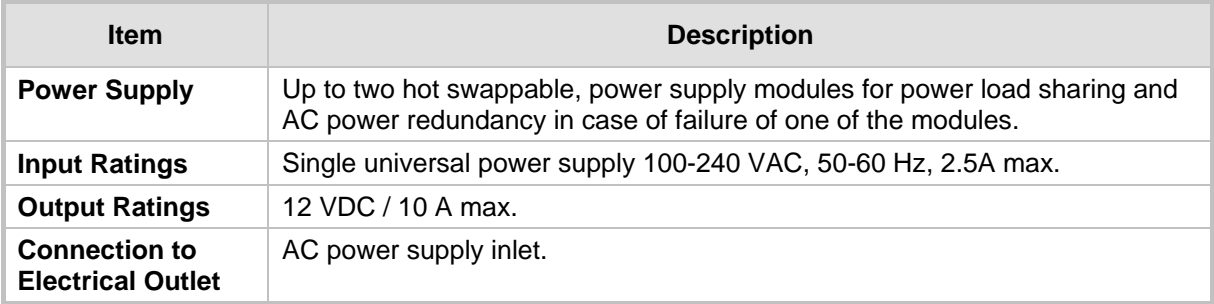

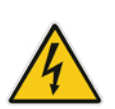

### **Warning:**

- The device must be connected (by service personnel) to a socket-outlet with a protective earthing connection.
- Use only the AC power cord supplied with the device.

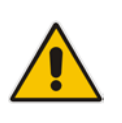

### **Note:**

- You can connect PS modules (1 and 2) for 1+1 power load-sharing and redundancy. Each provides an AC power socket on the device's rear panel. If both are used, make sure you connect each one to a different AC supply socket.
- The two AC power sources must have the same ground potential.

### **To connect the device to the power supply:**

**1.** Connect the AC power cord (supplied) to one of the power sockets located on the rear panel.

### **Figure 2-21: Connecting to Power**

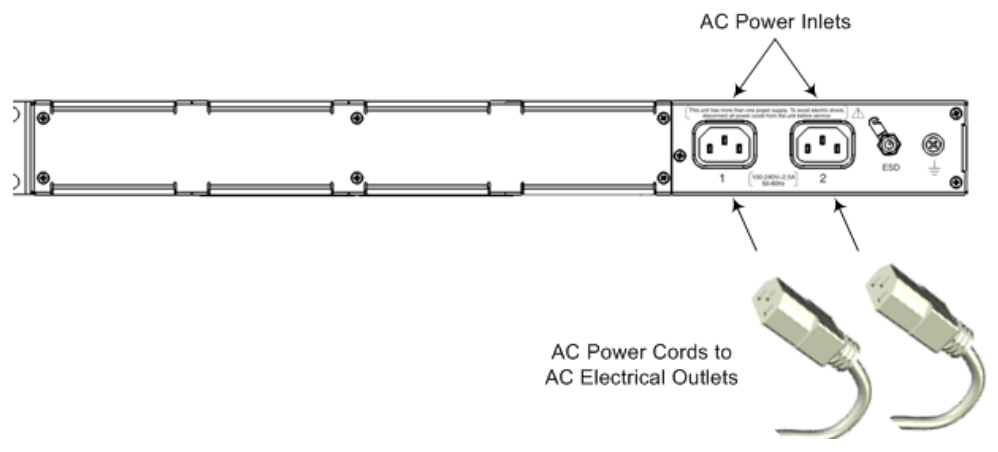

- **2.** Connect the other end of the power cord to a standard AC electrical outlet (100- 240V~50-60 Hz).
- **3.** For load sharing and power redundancy, repeat steps 1 -2, but using the power socket of the second PS module and connecting this to a different supply circuit.
- **4.** Turn on the power at the power source (if required).
- **5.** Check that the **POWER** LED on each PS module (front panel) is lit green. This indicates that the device is receiving power.

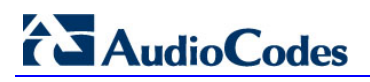

This page is intentionally left blank.

## <span id="page-22-0"></span>**3 Connecting to the Management Interface**

This section shows how to connect to the device's management interface for the first time.

## <span id="page-22-1"></span>**3.1 Default OAMP IP Address**

The device is shipped with a factory default IP address for operations, administration, maintenance, and provisioning (OAMP), through its network interface. Use this address to initially access the device's embedded Web server. Default IP address is:

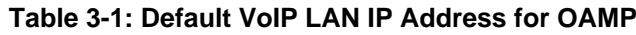

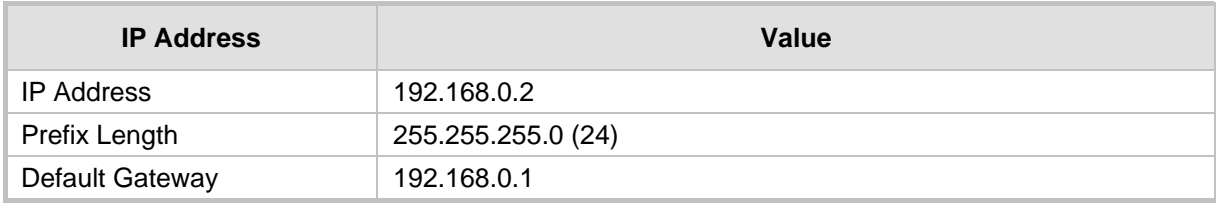

## <span id="page-22-2"></span>**3.2 Connecting to the Embedded Web Server**

This section shows how to connect to the embedded Web server.

- **To connect to the embedded Web server:**
- **1.** Connect Port 1 (leftmost LAN port) located on the front panel directly to the network interface of your computer, using a straight-through Ethernet cable.

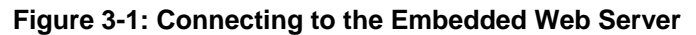

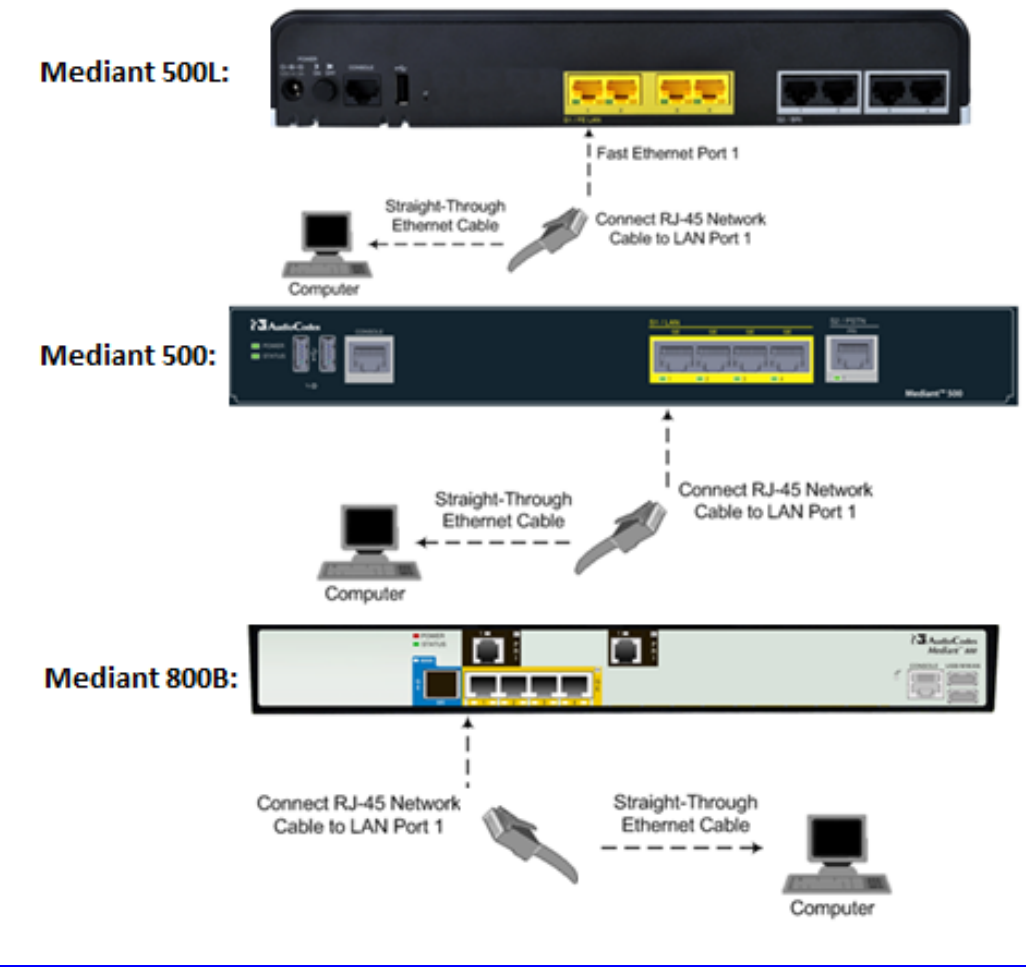

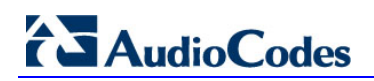

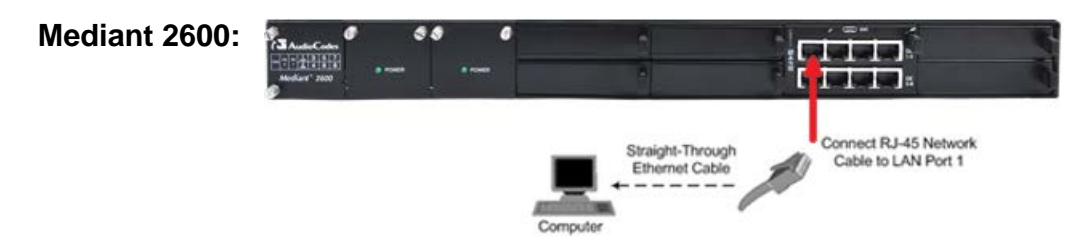

- **2.** Change the IP address and subnet mask of your computer to correspond with the default OAMP IP address and subnet mask of the device.
- **3.** Access the Web interface:
	- **a.** On your computer, start a Web browser and in the URL address field, enter the default IP address of the device; the Web Interface's Web Login screen appears:

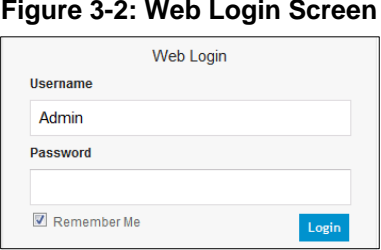

**b.** In the 'Username' and 'Password' fields, enter the case-sensitive, default login username (**Admin**) and password (**Admin**), and then click **Login**.

## <span id="page-23-0"></span>**3.2.1 Change Default Management User Login Passwords**

To secure access to the device's Web management interface, follow these guidelines:

**The device is shipped with a default Security Administrator** access-level user account – username 'Admin' and password 'Admin'. This user has full read-write access privileges to the device. It is recommended to change the default password to a hard-to-hack string. The login username and password are configured in the Web interface's Local Users page (**Setup** menu > **Administration** tab > **Web & CLI** folder > **Local Users**) using the 'Password' and 'Apply' fields:

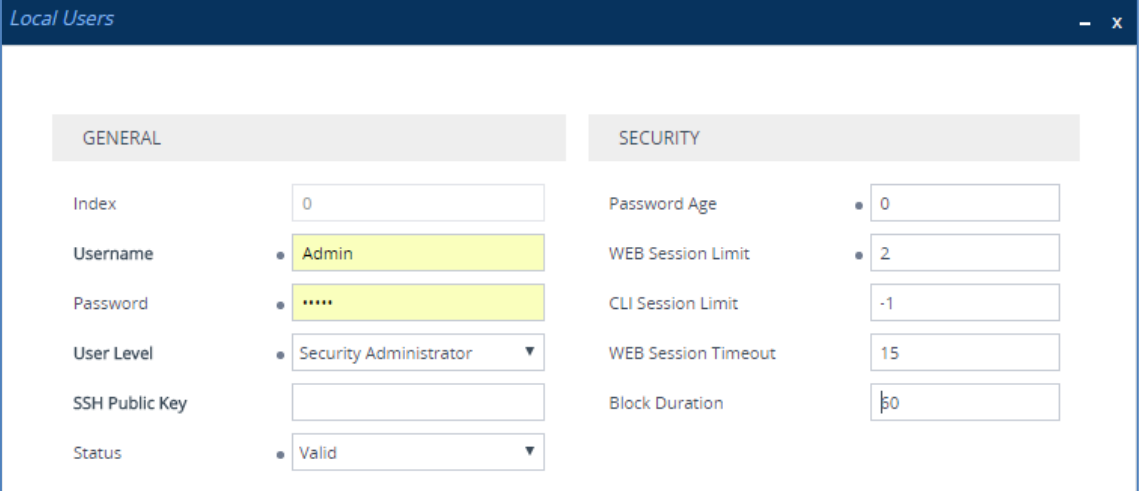

**Figure 3: Changing Password of Default Security Administrator User**

 The device is shipped with a default **Monitor** access-level user account - username and password: 'User' who has read access only and page viewing limitations but can view certain SIP settings such as proxy server addresses. Therefore, to prevent an attacker from obtaining sensitive SIP settings that could result in possible call theft etc., change its default login password to a hard-to-hack string.

## <span id="page-24-0"></span>**4 Configuring the Device**

## <span id="page-24-1"></span>**4.1 Step 1: Download, Install BroadCloud Certified Firmware / Configuration**

This section shows how to download the certified BroadCloud firmware and configuration.

- **To download the certified BroadCloud firmware and configuration:**
- **1.** Open a web browser and go to [http://www.audiocodes.com/broadcloud-hosted-uc](http://www.audiocodes.com/broadcloud-hosted-uc-resource-center)[resource-center.](http://www.audiocodes.com/broadcloud-hosted-uc-resource-center)
- **2.** Download the zip file associated with your device, unzip the package, and save the enclosed *configuration\_xxxx***.ini** file and *firmware\_xxx***.cmp** file to your local drive.
- **3.** Download the Call Progress Tones file suitable for your country *call\_progress\_xxxxx***.dat** ('xxxxx' being the country name).
- **4.** Enter the device's Software Upgrade Wizard.

### **To load files using the Software Upgrade Wizard:**

- **1.** Open the Software Upgrade Wizard by performing one of the following:
	- **Toolbar:** From the **Actions** drop-down menu, choose **Software Upgrade**.
	- **Navigation tree: Setup** menu > **Administration** tab > **Maintenance** folder > **Software Upgrade**.

#### **Figure 4-1: Start Software Upgrade Wizard Screen**

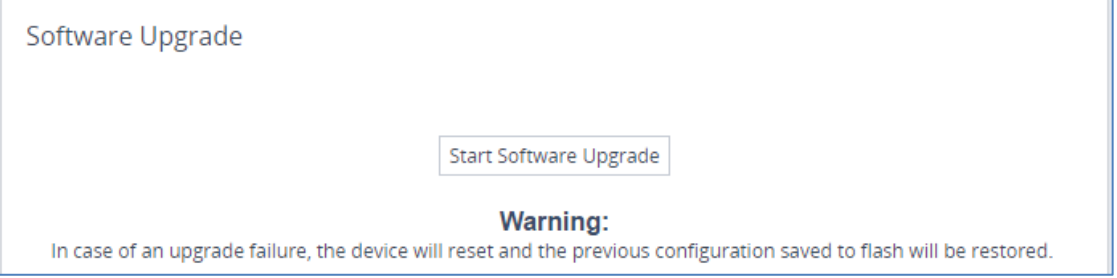

### **2.** Click **Start Software Upgrade**; the Wizard starts, prompting you to load a .cmp file:

## **AudioCodes**

**3.** Click **Start Software Upgrade**; the Wizard starts, prompting you to load a .cmp file:

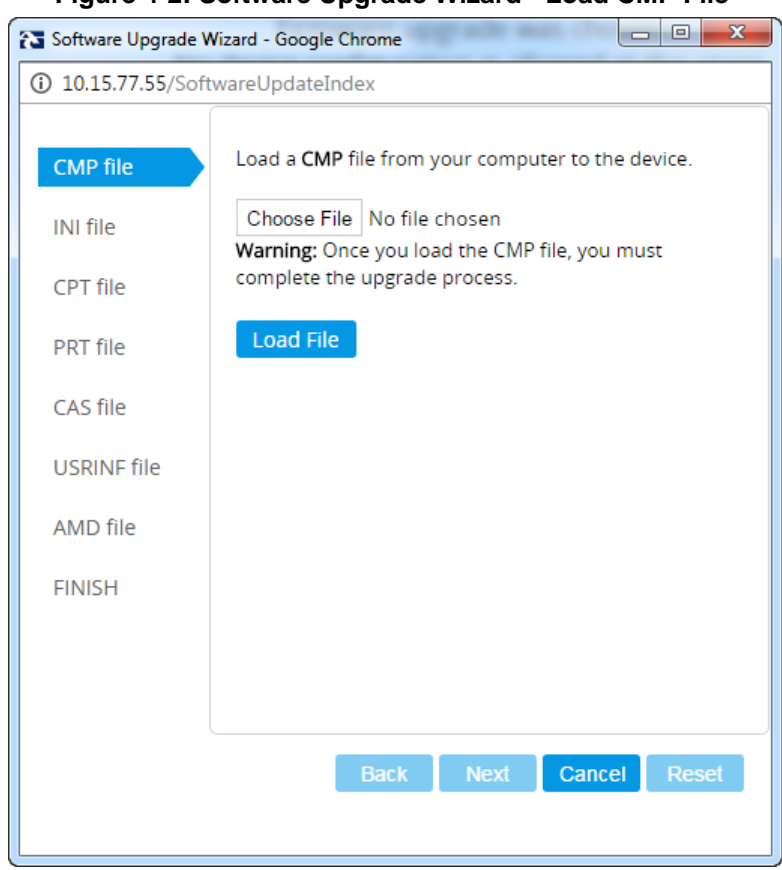

**Figure 4-2: Software Upgrade Wizard - Load CMP File**

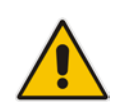

**Note:** At this stage, you can quit the Software Upgrade Wizard without having to reset the device, by clicking **Cancel**. However, if you *continue* with the Wizard and start loading the .cmp file, the upgrade process must be completed with a device reset.

- **4.** Click **Choose File**, and then navigate to where the .cmp file is located on your computer. Select the file, and then click **Open**.
- **5.** Click **Load File**; the device begins to install the .cmp file. A progress bar displays the status of the loading process and a message informs you when file load successfully completes.

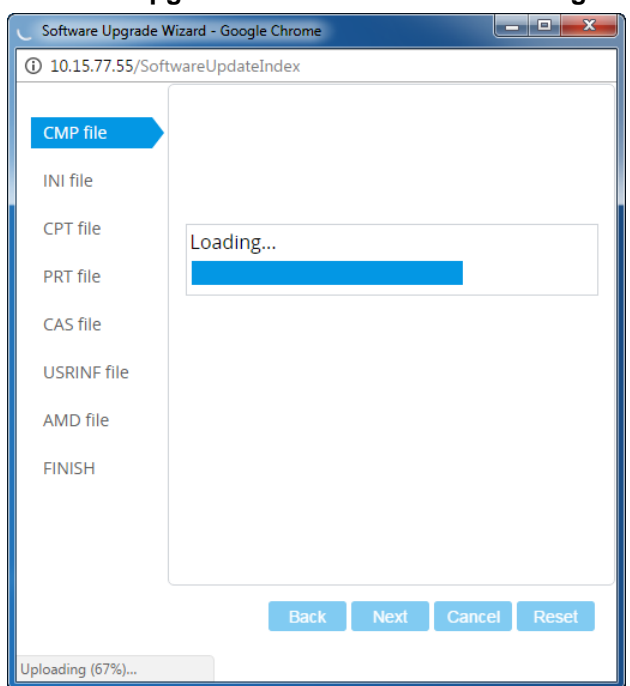

**Figure 4-3: Software Upgrade Wizard – CMP File Loading Progress Bar**

- **6.** Press the **Next** button to navigate through the Wizard.
- **7.** In the Wizard's page for loading an INI file:
	- **Deselect** the 'Use existing configuration' option
	- **Load a new ini file:** In the 'Load File' field, click **Choose File**, and then navigate to where the ini file is located on your computer. Select the file, and then click **Load File**; the device loads the ini file.

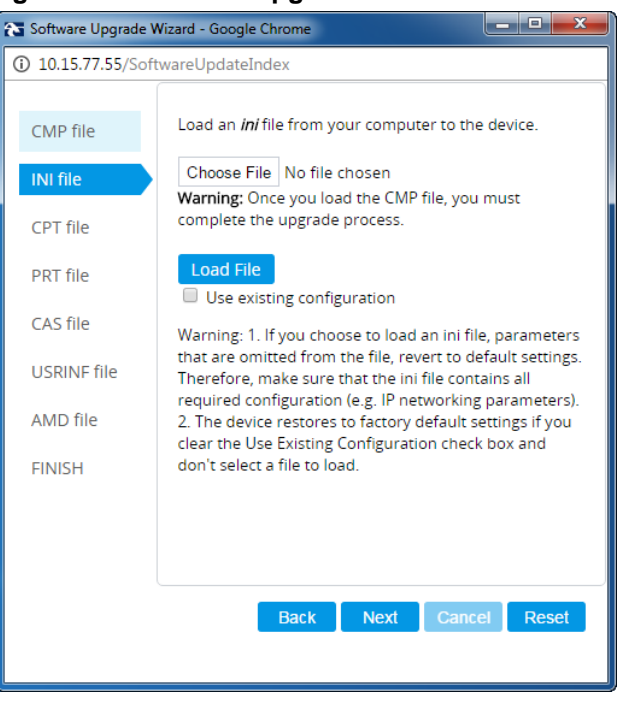

**Figure 4-4: Software Upgrade Wizard – Load INI File**

- **8.** Press the **Next** button to navigate to the Call Progress Tones (CPT) Wizard page.
- **9.** In the Wizard's page for loading the Call Progress Tones (CPT) file, click **Choose File**, and then navigate to where the *call\_progress\_xxxxx.dat* ('xxxxx' being the country name) file is located on your computer. Select it and click **Load File**; the device loads

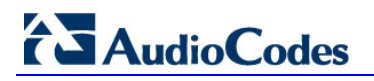

#### the tones file.

#### **Figure 4-5: Software Upgrade Wizard – Loading the CPT File**

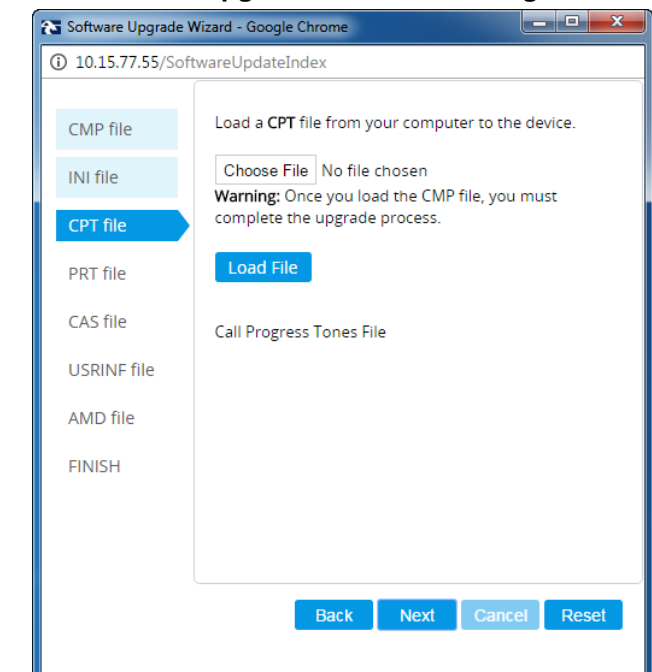

**10.** Click **Next** until the last Wizard page appears (the **FINISH** button is highlighted in the left pane):

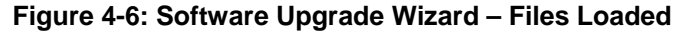

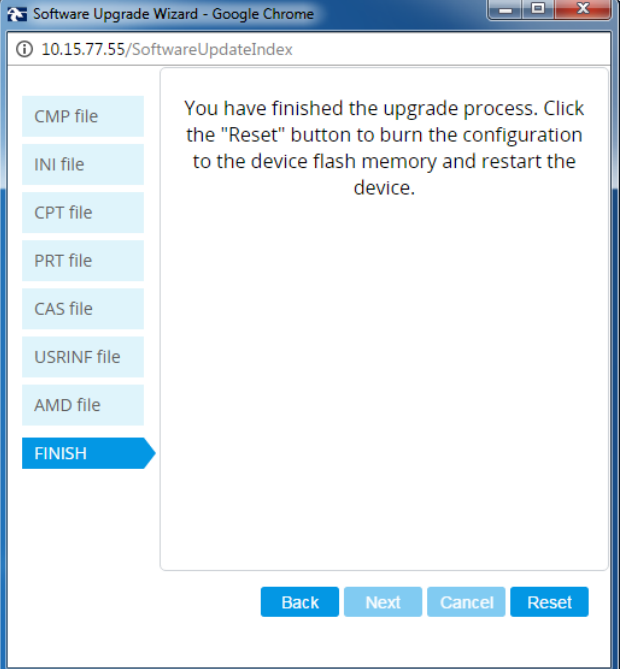

**11.** Click **Reset** to burn the files to the device's flash memory; the 'Burn and reset in progress' message is displayed and the device 'burns' the newly loaded files to flash memory and then resets.

### **Note:**

- 
- The device's reset may take a few minutes (even up to 30 minutes) depending on the .cmp file version.
- After the reset, the device's IP address will be the 'default' IP address 192.168.0.2 (see also Section [3.1\)](#page-22-1).

After the device finishes the installation process and is reset, the following Wizard page is displayed, showing the installed software version and other files (ini file and auxiliary files) that you may also have installed:

#### **Figure 4-7: Software Upgrade Process Completed Successfully**

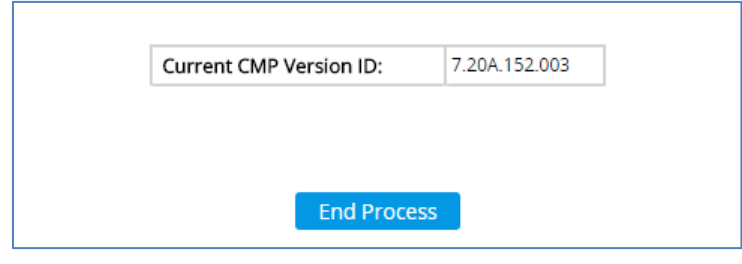

- **12.** Click **End Process** to close the Wizard; the Web Login dialog appears.
- **13.** Enter your login username and password (**Admin**, **Admin** respectively), and then click Login; a message box appears informing you of the new .cmp file version.
- **14.** Click **OK**; the Web interface becomes active, reflecting the upgraded device.

## <span id="page-29-0"></span>**4.2 Step 2: Configure a Network Interface for the Device**

This section describes typical physical Ethernet port connections of the deployed device. There are two methods to connect the device to the DMZ:

**1. Method A**: [Preferred method] With a 'Global IP Address' provided to the gateway device, without a NAT. The firewall is configured with the following rules (for example):

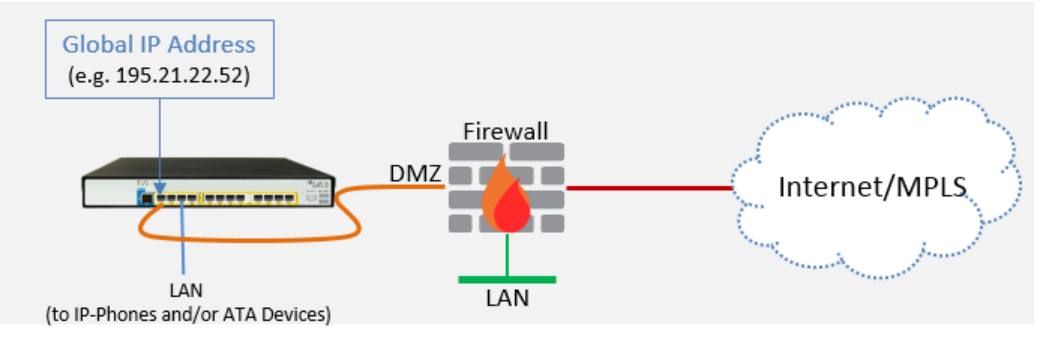

**a.** FW allow rule:

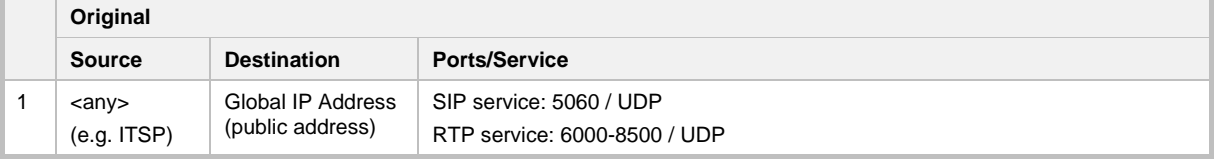

#### **2. Method B:** With a 'local-DMZ-IP Address' behind a NAT. The firewall is configured with the following rules (for example):

<span id="page-29-1"></span>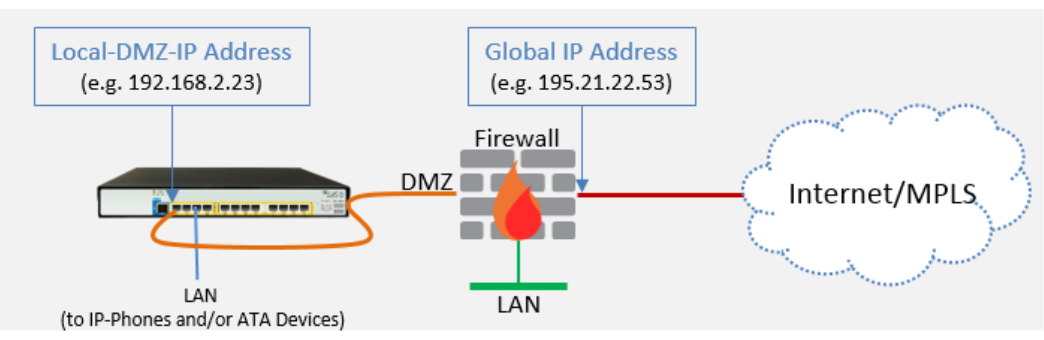

**a.** Firewall allow rule:

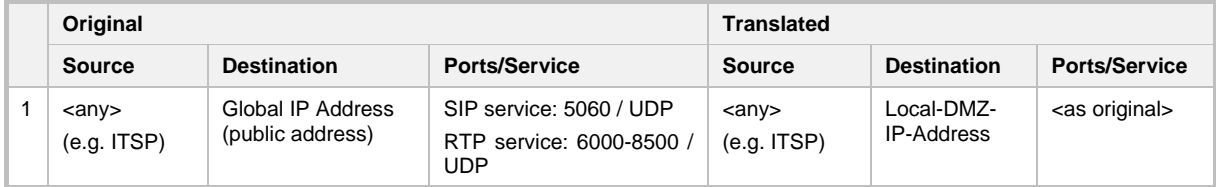

#### **b.** NAT rules (port forwarding):

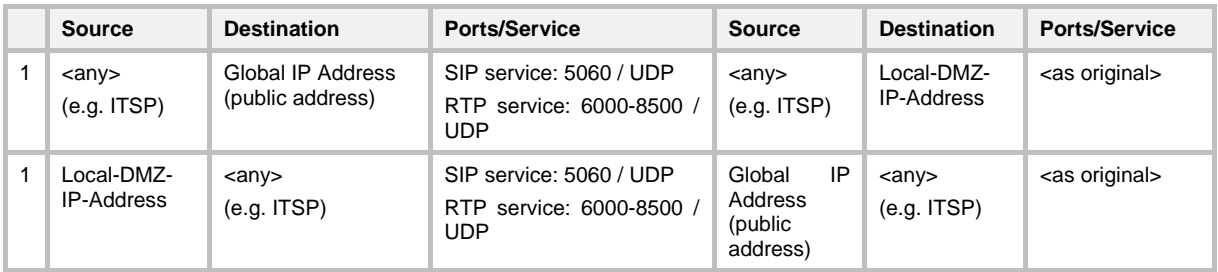

## <span id="page-30-0"></span>**4.2.1 Step 2a: Configure Network Interfaces**

This step describes how to configure the IP network interfaces for each of the following interfaces:

- **To configure the DMZ/WAN (BroadCloud Hosted UC) Interface:**
- **1.** Open the IP Interfaces table (**Setup** menu > **IP Network** tab > **Core Entities** folder > **IP Interfaces**).
- **2.** Modify the existing **WAN** ('WANSP') network interface (which will be available on eth port #1):
	- **a.** Select the 'Index 0' option of the **OAMP + Media + Control** table row, and then click **Edit**.
	- **b.** Configure the interface as follows:

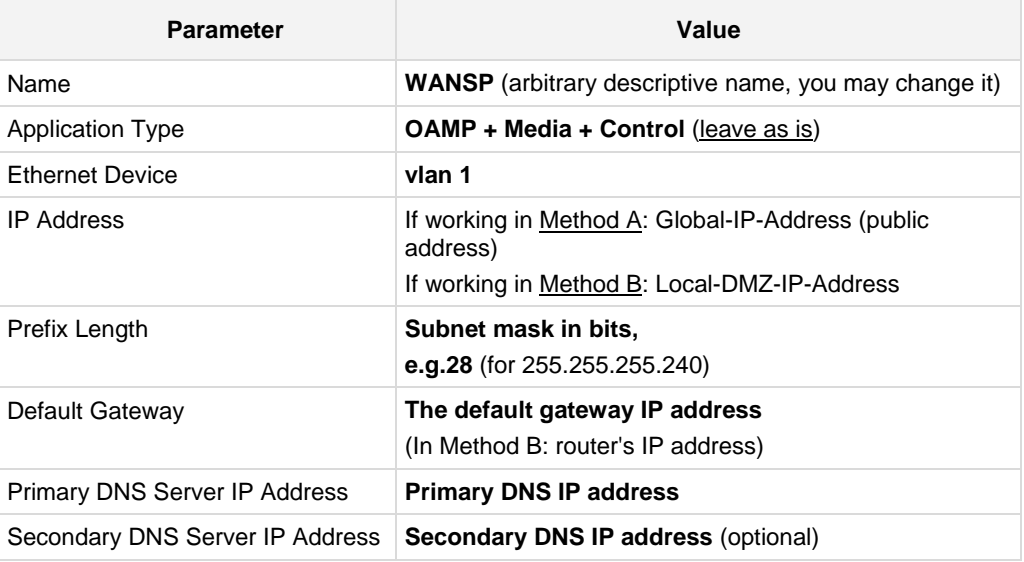

#### **To configure the LAN (IP-Phones and/or ATA Devices) Interface:**

- **1.** Modify the existing **LAN** ('Voice') interface (which will be available on eth port #3):
	- **a.** Select the 'Index 1' option of the Media + Control table row, and then click **Edit**.
	- **b.** Configure the interface as follows:

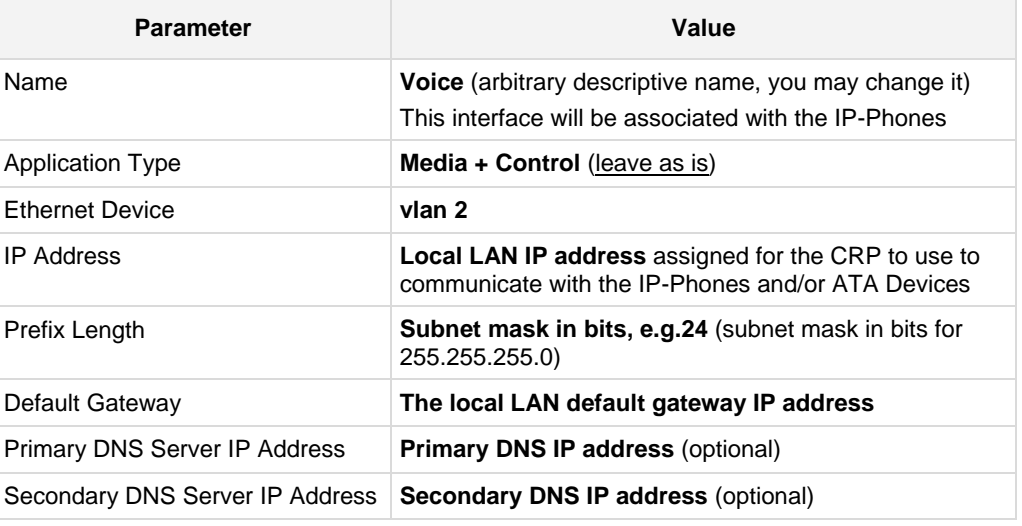

**2.** Click **Apply**.

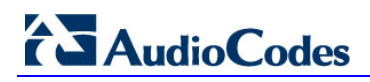

An example of configured IP network interfaces is shown below:

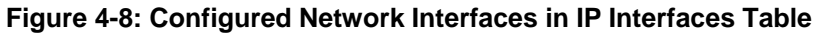

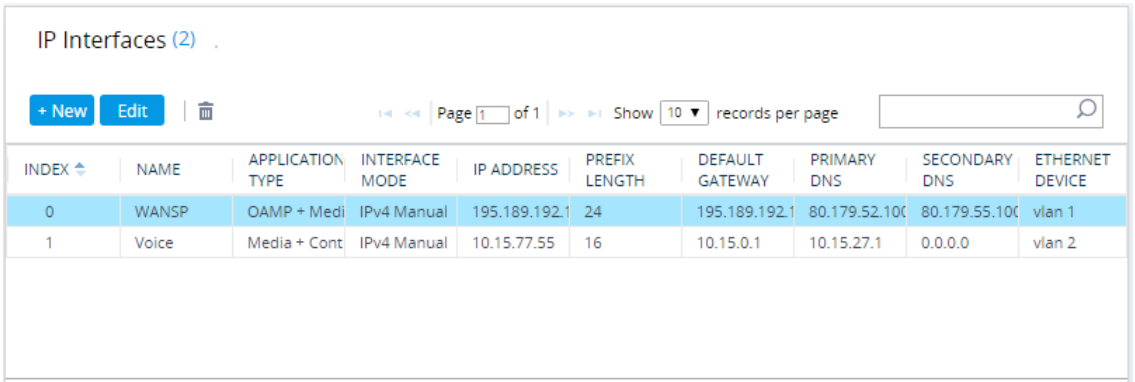

## <span id="page-31-0"></span>**4.2.2 Step 2b: Configure NAT**

Only applies if connecting according to [Method B](#page-29-1) (described [above\)](#page-29-1).

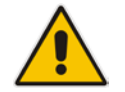

**Note:** Configure this setting only if you are behind a firewall NAT.

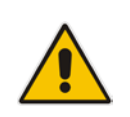

**Note:** The 'NAT IP Address' is the Global-IP-address used in front of the firewall facing the BroadCloud service. If the DMZ holds the global-IP-address (no NAT is performed by the firewall) and the CRP is already assigned with the Global-IP-address as its address, skip this NAT configuration.

### **To configure the Global address**

- **1.** Open the NAT Translation table (**Setup** menu > **IP Network** tab > **Core Entities** folder > **NAT Translation**).
- **2.** Click **New**; the following dialog appears:

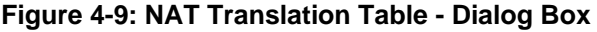

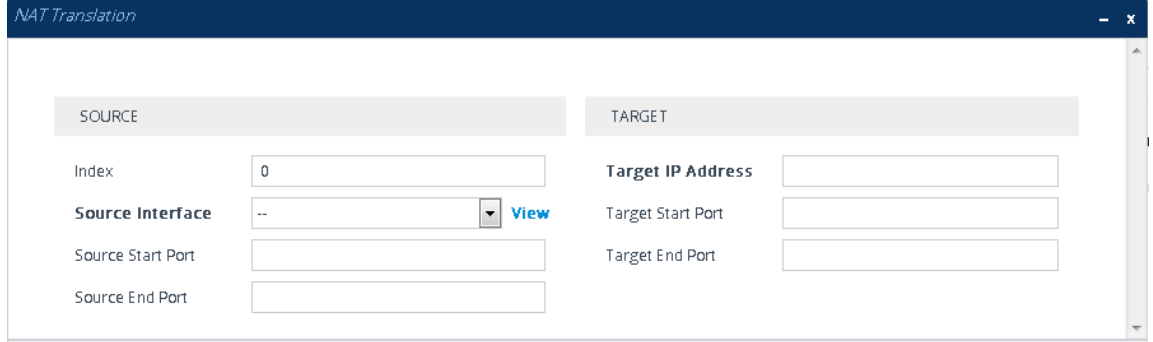

**3.** Use the table below as reference when configuring a NAT translation rule.

**Table 4-1: NAT Translation Table Parameter Descriptions**

| <b>Parameter</b>         | <b>Description</b>                                            |
|--------------------------|---------------------------------------------------------------|
| Index                    | 0                                                             |
| Source Interface         | WANSP (the interface to apply this rule to)                   |
| <b>Target IP Address</b> | Global-IP-address. Defines the global (public) IP<br>address. |
| Source Start Port        | (leave empty)                                                 |
| Source End Port          | (leave empty)                                                 |
| <b>Target Start Port</b> | (leave empty)                                                 |
| <b>Target End Port</b>   | (leave empty)                                                 |

**4.** Click **Apply**.

## <span id="page-33-0"></span>**4.3 Step 3: Configure the UDP Ports for RTP between CRP and IP-Phones and/or ATA Devices**

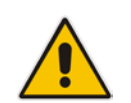

**Note:** The default UDP port range is 6000 and up to 8499 (maximum UDP depends on the maximum capacity of the specific CRP license provided). Skip this step if you do not need to change the default.

#### **To configure Media Realms:**

- **1.** Open the Media Realms table (**Setup** menu > **Signaling & Media** tab > **Core Entities** folder > **Media Realms**).
- **2.** Edit the Media Realm for the LAN ('Voice') interface. For example:

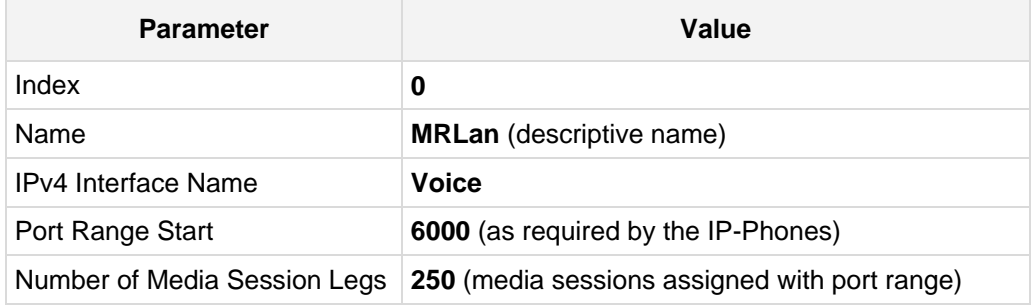

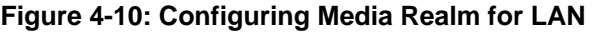

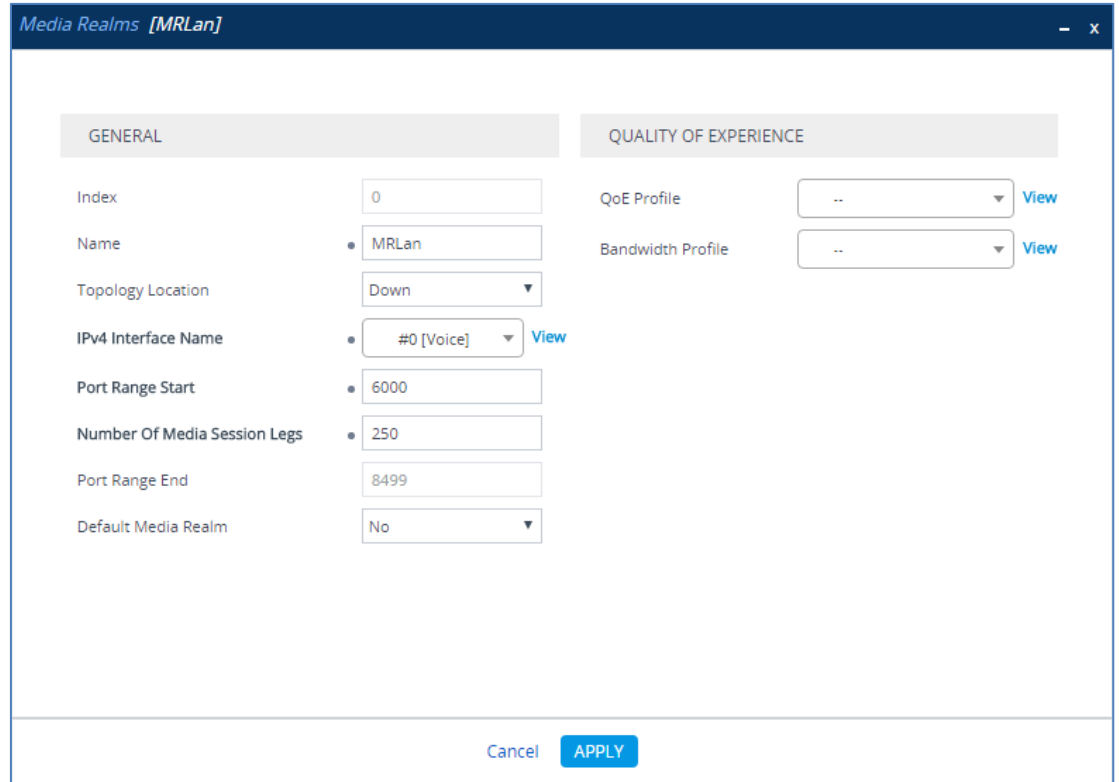

The configured Media Realms are shown in the figure below:

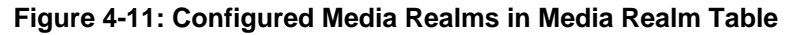

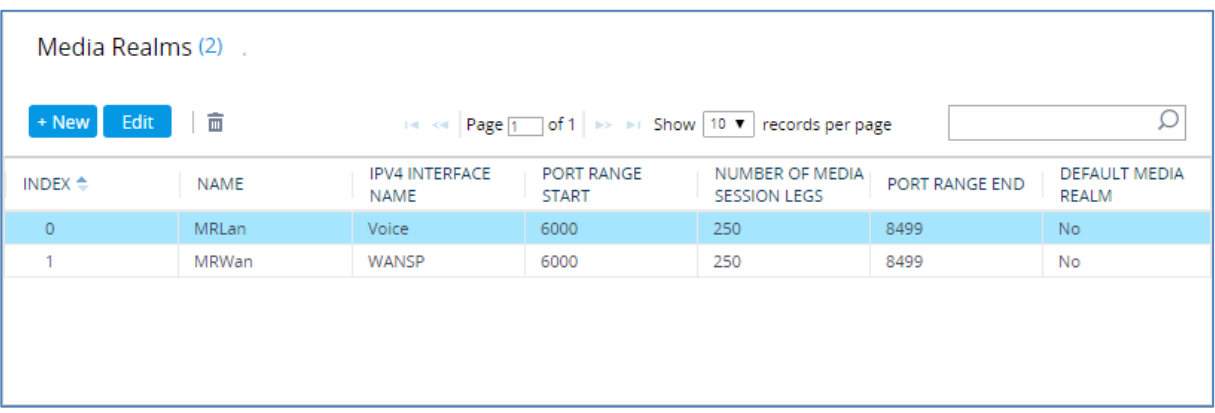

## <span id="page-35-0"></span>**4.4 Step 4: Adopt Classification Policy for CRP Users (if Required)**

This section describes how to adopt the device's Classification policy per specific customer requirement.

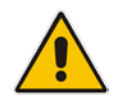

**Note:** The template INI file is already preconfigured with Classification rules to allow CRP users with source port 8933 and transport type UDP only. Skip this step if you do not need to change these preconfigured settings.

#### **To configure Classification rules:**

- **1.** Open the Classification table (**Setup** menu > **Signaling & Media** tab > **SBC** folder > **Classification**).
- **2.** Configure Classification rules per customer requirement.

The Classification rule example below classifies calls only from a specific subnet (192.168.2.\*) as CRP users:

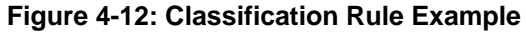

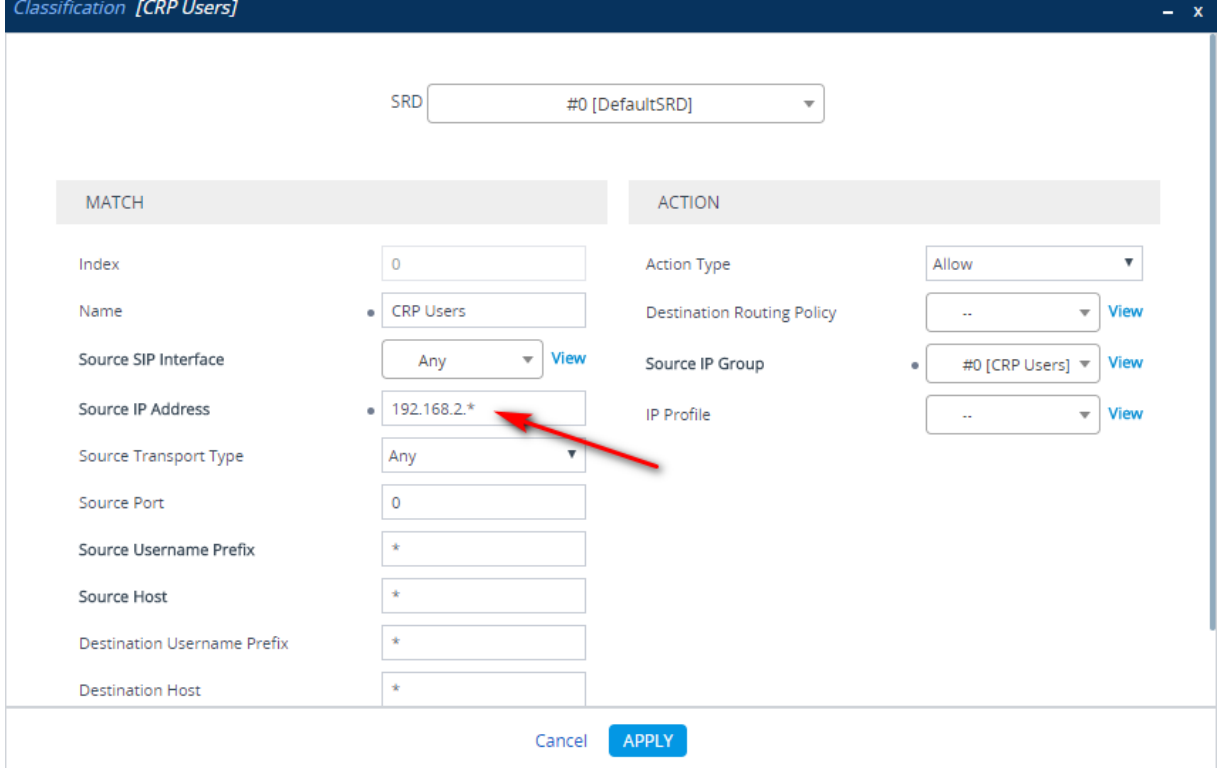

**3.** Click **Apply**.

## <span id="page-36-0"></span>**4.5 Step 5: Check the Connectivity and Registration Status**

This section shows how to check the connectivity and Registration Status.

- **To check connectivity of the CRP with BroadCloud Hosted UC Server:**
- **1.** Open the Active Proxy Set Status page (**Monitor** menu > **Monitor** tab > **VoIP Status**  folder > **Proxy Sets Status**).
- **2.** Check the status in the Proxy Sets Status Table. A successful connectivity will show as ONLINE (see the figure below).

#### **Figure 4-13: Successful Connectivity with BroadCloud Hosted UC Server**

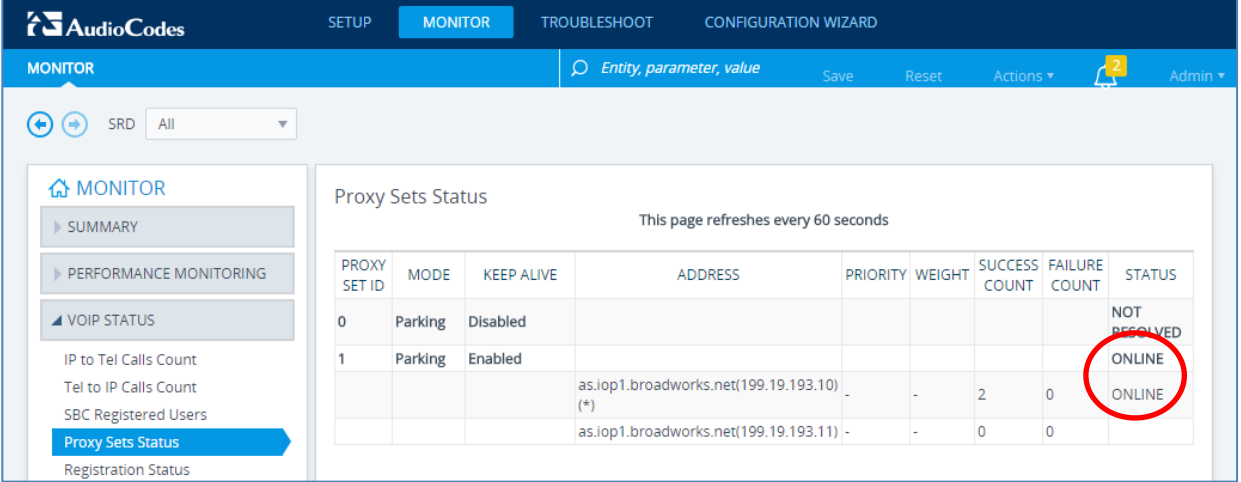

- **To check if the IP-Phones and/or ATA Devices successfully registered with BroadCloud Hosted UC service:**
- **1.** Open the SBC Registered Users page (**Monitor** menu > **Monitor** tab > **VoIP Status**  folder > **SBC Registered Users**).
- **2.** Check the registration status in the SBC Registered Users Status Table. A successful registration will be shown in the CRP AOR Table (see the figure below).

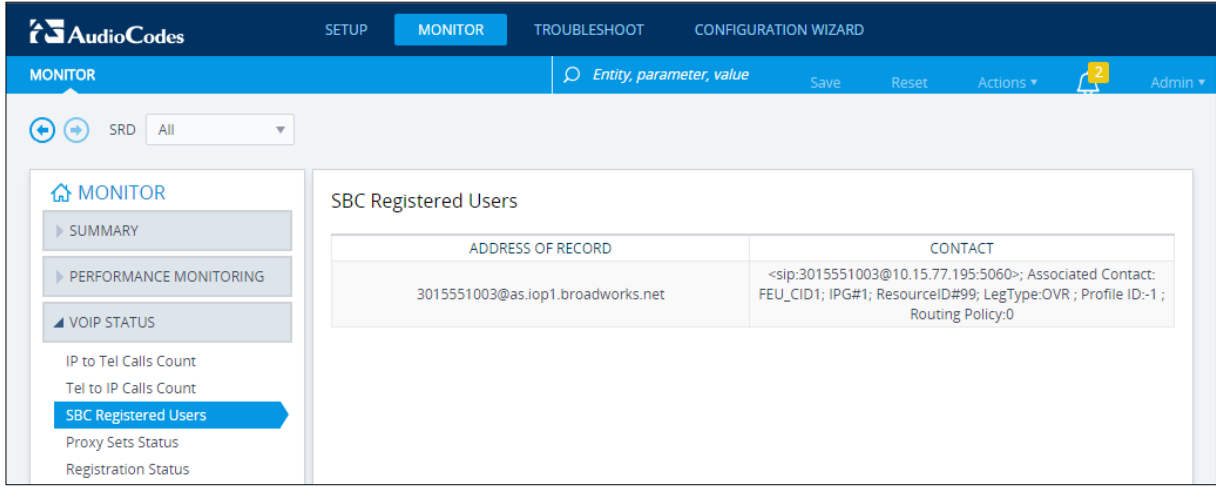

#### **Figure 4-14: Successful IP-Phones Registration**

# **AudioCodes**

## **Note:**

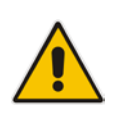

- If the status of the BroadCloud Proxy Set does not show ONLINE, check your WAN connectivity:
	- **√** Check the WAN wiring.
	- **√** Make sure the DMZ configuration is correct on the firewall.
	- **√** Check the WAN IP address configuration (**Setup** menu > **IP Network** tab > **Core Entities** folder > **IP Interfaces**).

## <span id="page-38-0"></span>**4.6 Step 6: Secure Device Access**

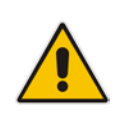

**Note:** Due to the vast number of potential attacks (such as DDoS), security of your VoIP network should be your paramount concern. The AudioCodes device provides a wide range of security features to support perimeter defense. For recommended security configuration for your AudioCodes device, refer to AudioCodes' *Security Guidelines* document.

## <span id="page-38-1"></span>**4.6.1 Secure Management Access via WAN**

It's recommended that when leaving the device at the end customer's premises, its management interface will be accessible by remote only when required.

Request the end customer's IT administrator to disable the following ports:

- Port 80 HTTP Web interface access
- **Port 443 HTTPS Web interface access**
- Port 22 SSH access
- $\blacksquare$  Port 23 Telnet access
- Ports 161 SNMP access

If future remote management is required, first ask the end customer's IT administrator to open the appropriate port (e.g., HTTP or HTTPS port) in order to manage the device.

## <span id="page-39-0"></span>**4.7 Step 7: Save the Configuration, Connect to DMZ**

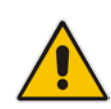

**Note:** Firewall settings for the DMZ must be in place before resetting the device. After the device is reset, its IP configuration is applied and it is no longer available for management via the default IP address. After reset, the device's management interface is via its WAN interface, via its global-IP-address, so make sure the firewall allows the ports required for management. See Section [4.6.1](#page-38-1) for details about the configuration of the required ports on the firewall.

- **To save the configuration and reset the device:**
- **1.** Open the Maintenance Actions page:
	- Toolbar: Click the **Reset** button.
	- Navigation tree: **Setup** menu > **Administration** tab > **Maintenance** folder > **Maintenance Actions**.
- **2.** From the 'Save To Flash' drop-down list, select **Yes**; a confirmation message appears when the configuration is successfully saved.

#### **Figure 4-15: Maintenance Actions Page**

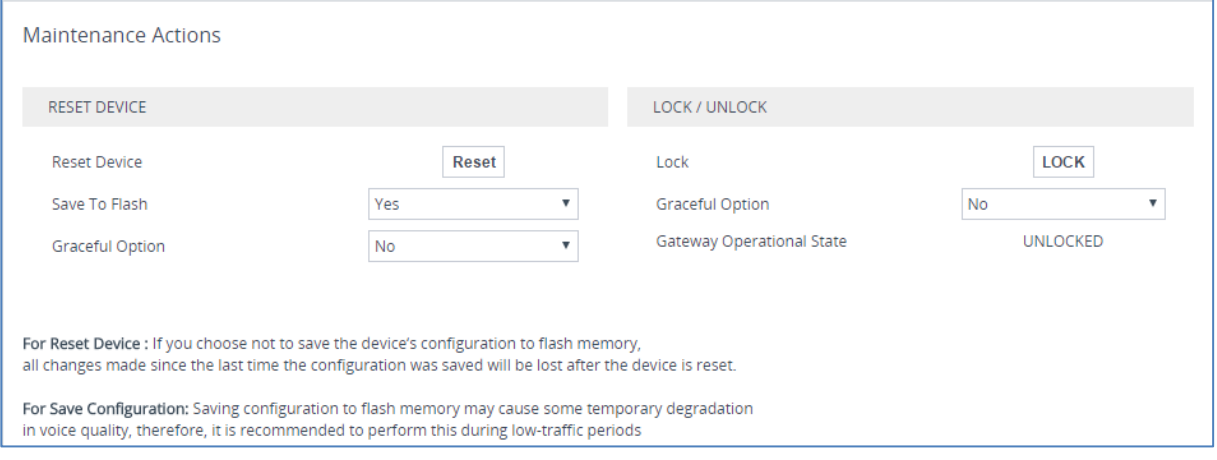

#### **To connect the device to DMZ:**

**After the device is reset, the IP address of the device changes to the address** configured in Sectio[n 4.2,](#page-29-0) Step 2. At this point, disconnect your PC from the device and connect the Ethernet cable from the device's Ethernet port 1 (see Section [2\)](#page-6-0) to the DMZ port provided by the local firewall and Ethernet port 3 to the local LAN network:

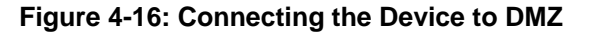

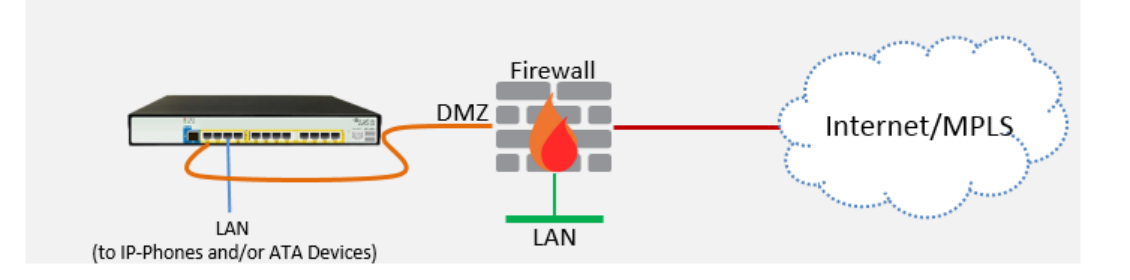

## <span id="page-40-0"></span>**A Configure PSTN FallBack (if Required)**

This section shows how to configure CRP PSTN Fallback.

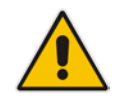

**Note:** Only applies to devices with a PSTN interface, i.e., Mediant 500L/500/800B.

## <span id="page-40-1"></span>**A.1 Step 1: Cabling**

## <span id="page-40-2"></span>**A.1.1 Connecting BRI to the Mediant 500L**

This section shows how to connect the device's BRI ports to the PBX.

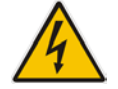

**Warning:** To protect against electrical shock and fire, use a 26 AWG min wire.

### **To connect a BRI line:**

- **1.** Connect the RJ-45 cable to the device's BRI port on the rear panel (it's labeled S2 / BRI).
- **2.** Connect the other end of the cable to your ISDN PBX equipment.

## **Figure A-1: Cabling BRI Ports**

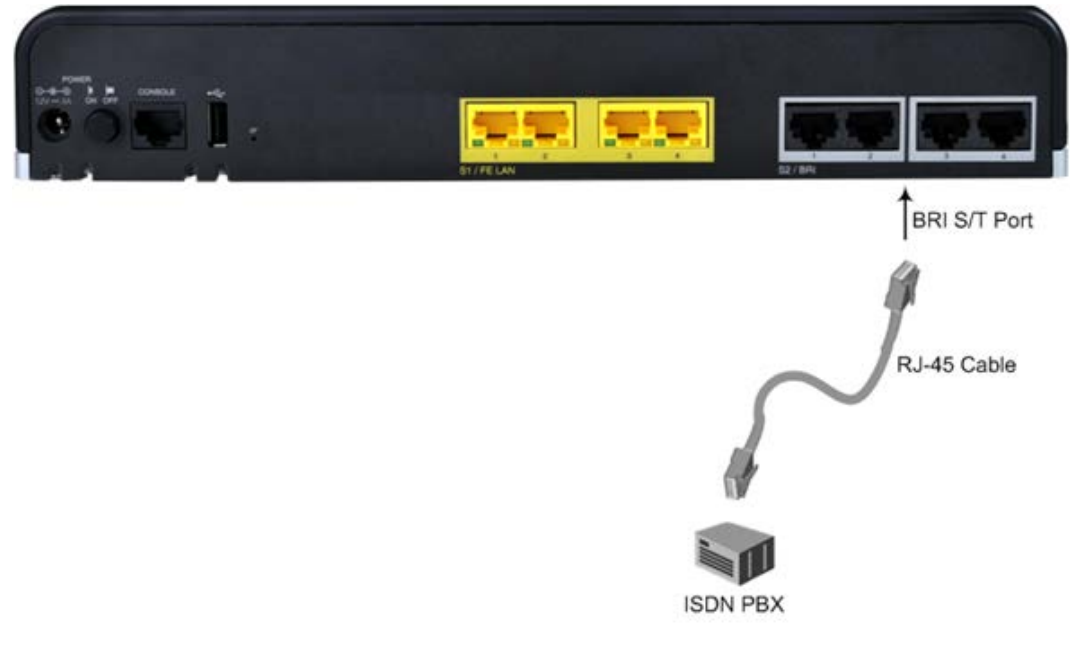

## <span id="page-41-0"></span>**A.1.2 Connecting ISDN PRI (E1/T1) Trunk to the Mediant 500 and Mediant 800B**

This section shows how to cable the device's E1/T1 (PRI) trunk interface.

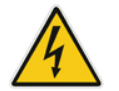

**Warning:** To protect against electrical shock and fire, use a 26 AWG min wire to connect the E1 / T1 port to the PSTN.

### **To connect the E1/T1 trunk interface:**

- **1.** Connect the E1/T1 trunk cable to the device's E1/T1 port.
- **2.** Connect the other end of the trunk cable to your PBX switch.

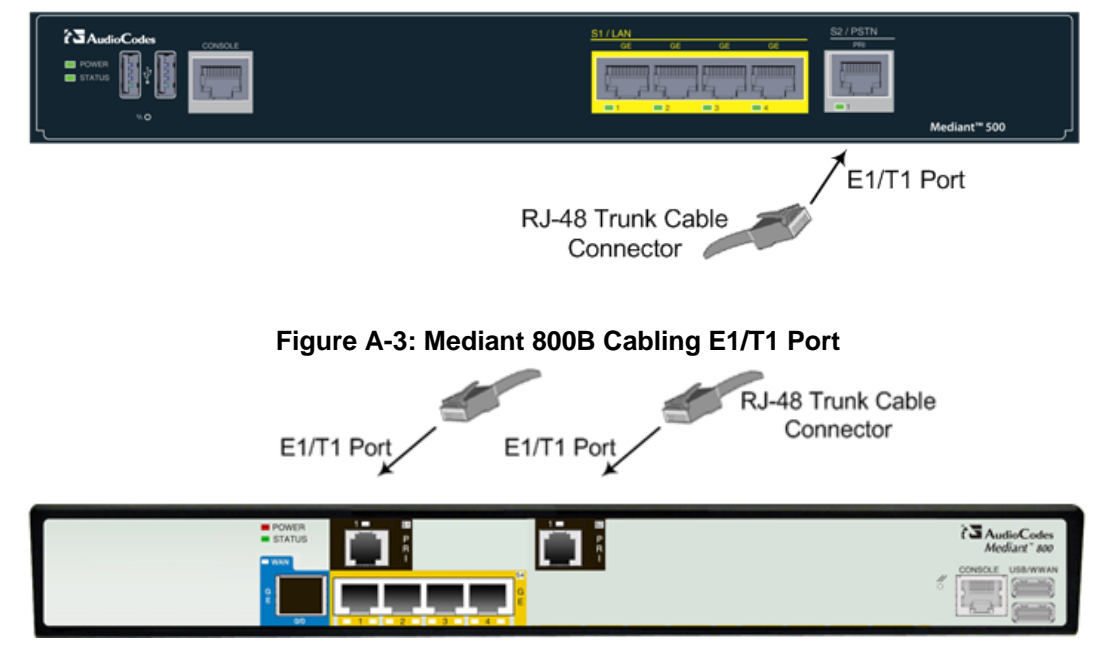

#### **Figure A-2: Mediant 500 Cabling E1/T1 Port**

## <span id="page-42-0"></span>**A.2 Step 2: Configure PSTN Trunk Settings**

This step shows how to configure PSTN trunk settings.

## <span id="page-42-1"></span>**A.2.1 Step 2a: Configure the BRI PSTN Interface**

This step shows how to configure the BRI PSTN Interface. Skip to the next step if you have a PRI interface.

#### **To configure the BRI PSTN interface:**

- **1.** Open the Trunk Settings page (**Setup** menu > **Signaling & Media** tab > **Gateway** folder > **Trunks & Groups** > **Trunks**).
- **2.** Configure following parameters according to PSTN network:

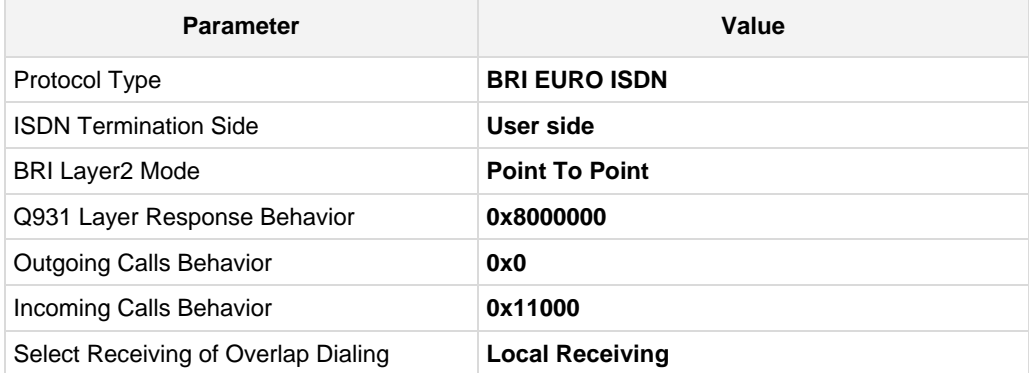

#### **Figure A-4: Configuring BRI PSTN Interface**

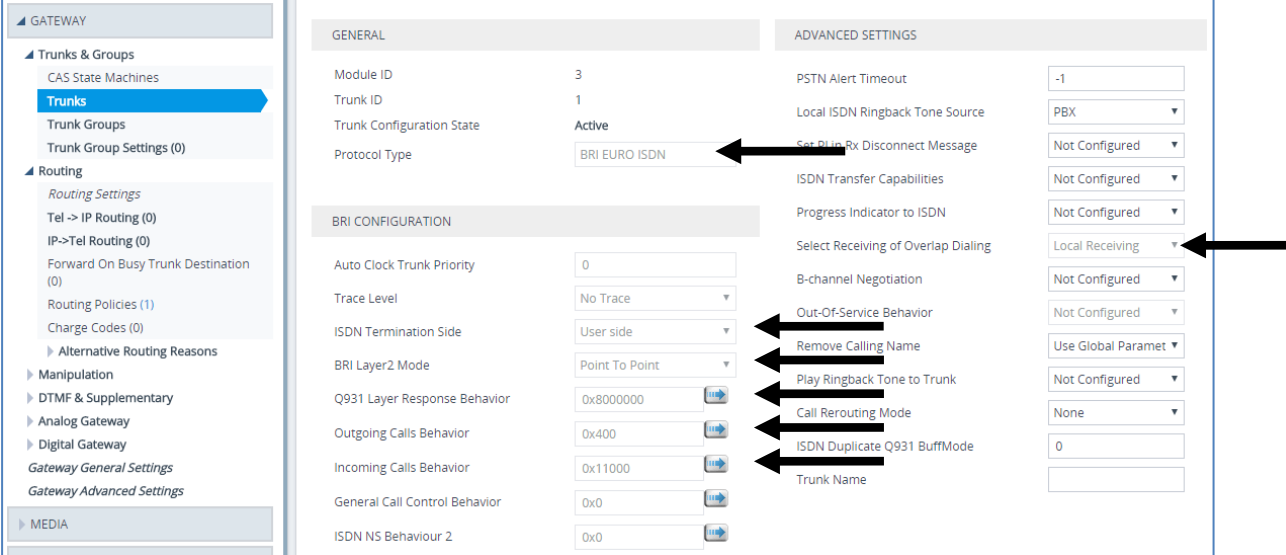

### **3.** Repeat for all BRI ports available on the device (Mediant 500L)

## <span id="page-43-0"></span>**A.2.2 Step 2b: Configure PCM Law Select**

This step shows how to configure the PCM law Select.

- **To configure the PCM Law Select:**
- **1.** Open the TDM Bus Settings page (**Setup** menu > **Signaling & Media** tab > **Media** folder > **TDM Bus Settings**).
- **2.** From the 'PCM Law Select' drop-down list, select **Alaw** for E1/BRI or **MuLaw** for T1 trunks.

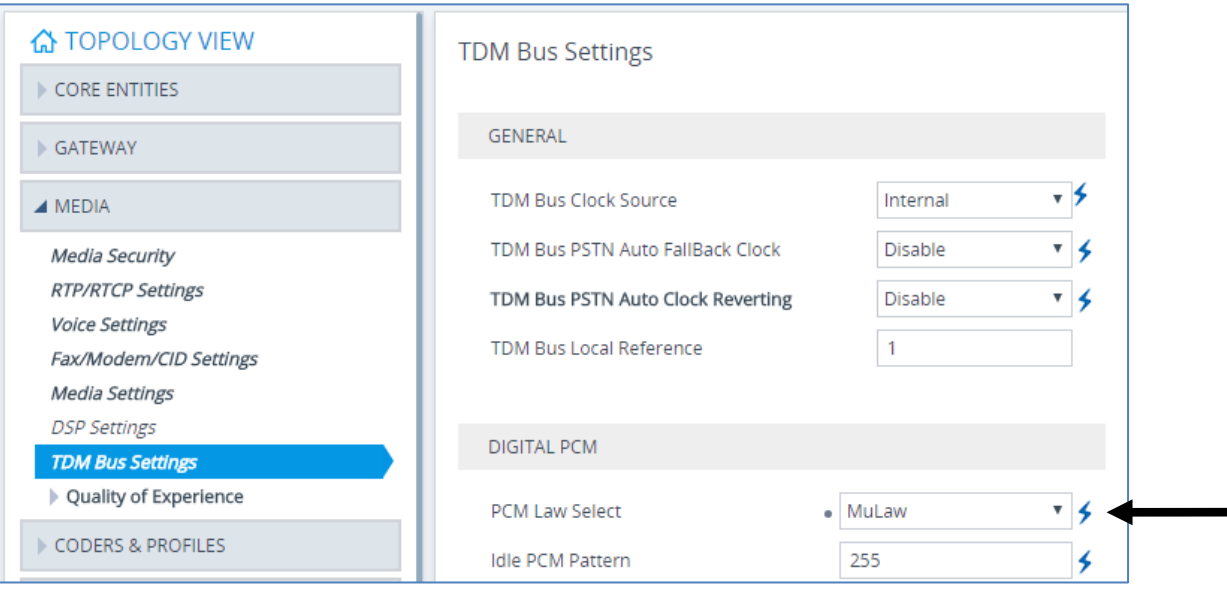

#### **Figure A-5: Configuring PCM Law Select**

**3.** Click **Apply** to apply definitions.

## <span id="page-44-0"></span>**A.2.3 Step 2c: Configure the PRI PSTN Interface**

This step shows how to configure the PRI PSTN Interface.

#### **To configure the PRI PSTN interface:**

- **1.** Open the Trunk Settings page (**Setup** menu > **Signaling & Media** tab > **Gateway** folder > **Trunks & Groups** > **Trunks**).
- **2.** Configure following parameters according to PSTN network:

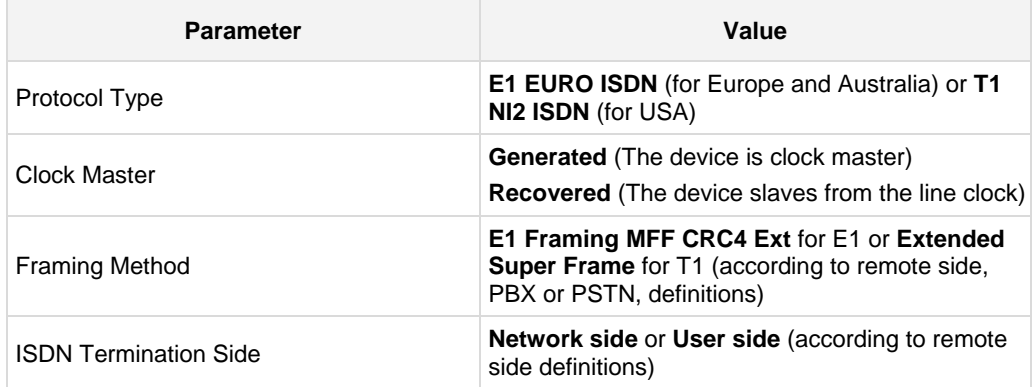

#### **Figure A-6: Configuring the PRI PSTN Interface**

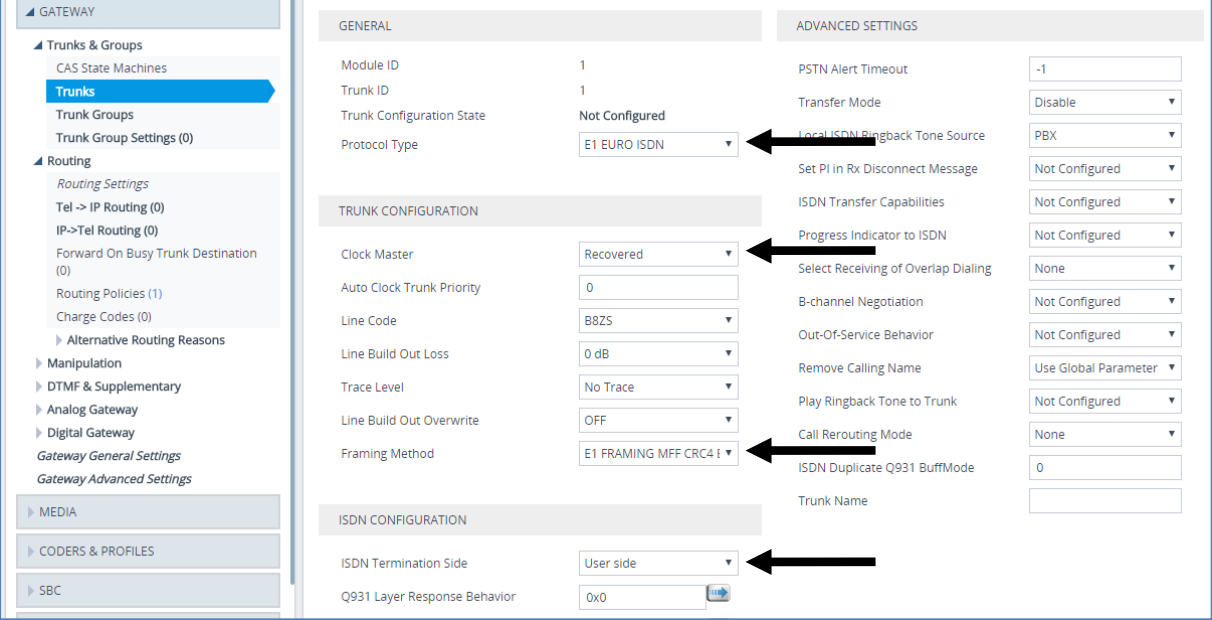

- **3.** Repeat for PRI trunk #2 if applicable (Mediant 800B)
- **4. Reset the device with a save-to-flash for your settings to take effect.**

## <span id="page-45-0"></span>**A.3 Step 3: Configure Trunk Group Parameters**

This step shows how to configure the device's channels, which includes assigning them to Trunk Groups. A Trunk Group is a logical group of physical trunks and channels. A Trunk Group can include multiple trunks and ranges of channels. To enable and activate the device's channels, Trunk Groups must be configured. Channels not configured in this table are disabled. After configuring Trunk Groups, use them to route incoming IP calls to the Tel side, represented by a specific Trunk Group (ID). You can also use Trunk Groups for routing Tel calls to the IP side.

## <span id="page-45-1"></span>**A.3.1 Step 3a: Configure the BRI Trunk Group (for Devices with BRI PSTN Interface)**

This section shows how to configure the BRI Trunk Group. If your device does not have BRI, skip this step.

- **To configure the BRI Trunk Group Table:**
- **1.** Open the Trunk Group table (**Setup** menu > **Signaling & Media** tab > **Gateway** folder > **Trunks & Groups** > **Trunk Groups**).

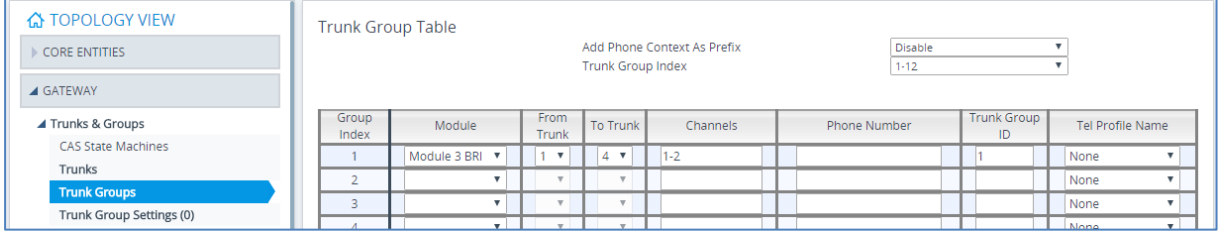

#### **Figure A-7: Configuring BRI Trunk Group Table**

**2.** Configure each Trunk Group as required. If more than one BRI port is available, on line 1 of the table above, set **To Trunk** to the last BRI port to be used for PSTN Fallback.

## <span id="page-45-2"></span>**A.3.2 Step 3b: Configure the PRI Trunk Group (for Devices with PRI PSTN Interface)**

This section shows how to configure the PRI Trunk Group. If your device does not have PRI, skip this step.

#### **To configure the PRI Trunk Group Table:**

**1.** Open the Trunk Group table (**Setup** menu > **Signaling & Media** tab > **Gateway** folder > **Trunks & Groups** > **Trunk Groups**).

#### **Figure A-8: Configuring PRI Trunk Group Table**

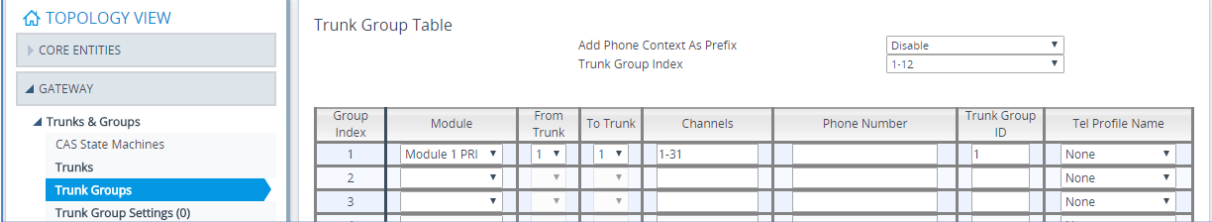

**2.** Configure each Trunk Group as required. If more than one PRI port is available, on line 1 of the table above, set 'To Trunk' to the last PRI port (2) to be used PSTN Fallback.

## <span id="page-46-0"></span>**A.4 Step 4: Configure CRP Gateway Routing**

This section shows how to configure Mediant CRP Gateway Outbound (Tel-to-IP) Routing.

- **To configure IP-to-Tel or Inbound IP Routing Rules:**
- **1.** Open the Tel-to-IP Routing table (**Setup** menu > **Signaling & Media** tab > **Gateway** folder > **Routing** > **Tel -> IP Routing**).
- **2.** Click **New**.

#### **Figure A-9: Configuring Outbound Routing Rules**

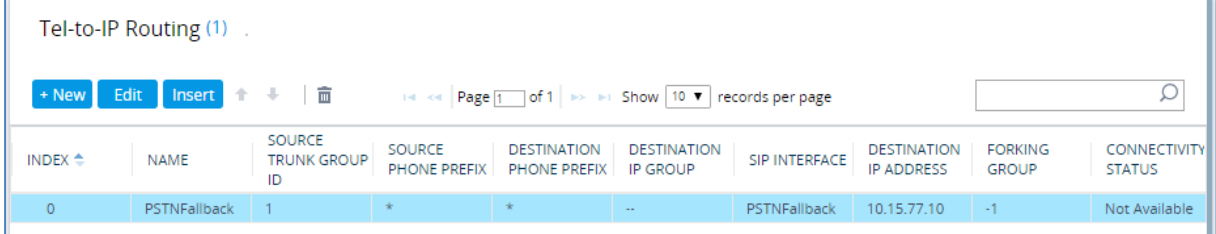

- **3.** Configure a rule for all outgoing calls from Trunk Group ID 1 (configured in the step 3 above), assign them to the PSTNFallback (CRP Gateway) SIP Interface and route them to the device's LAN IP address and port 5060.
- **4.** Click **Apply** to apply definitions.

## <span id="page-46-1"></span>**A.5 Step 5: Configure SIP Parameters for CRP PSTN Fallback**

This section shows how to enable the CRP to route emergency calls (or PSTN-intended calls) such as "911" from the Proxy server (BroadCloud IP Group) to the PSTN (CRP Gateway IP Group). In addition, for calls from the Proxy server to Users (CRP Users IP Group), the device searches for a matching user in its Users Registration database and if not located, it sends the call to the PSTN (CRP Gateway IP Group), as an alternative route.

## <span id="page-46-2"></span>**A.5.1 Step 5a: Enable the CRPGatewayFallback Parameter**

This section shows how to enable CRPGatewayFallback parameter.

- **To Enable CRPGatewayFallback parameter:**
- **1.** Open the Admin page: Append the case-sensitive suffix 'AdminPage' to the device's IP address in your Web browser's URL field (e.g., [http://10.15.77.10/AdminPage\)](http://10.15.77.10/AdminPage).
- **2.** In the left pane of the page that opens, click *ini* **Parameters**.

#### **Figure A-10: Enable CRPGatewayFallback Parameter**

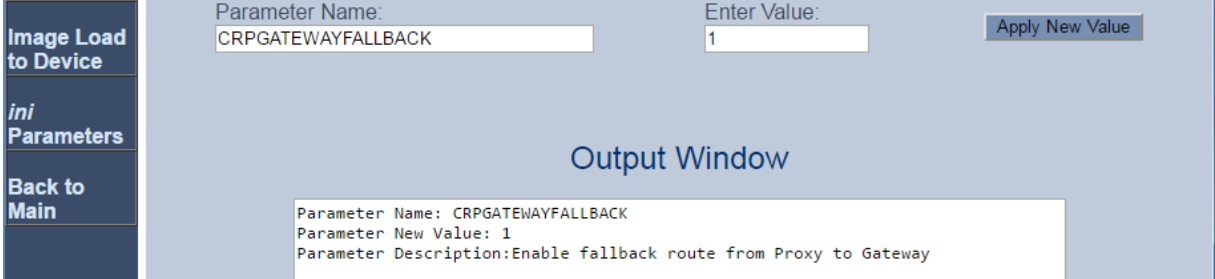

**3.** Enter these values in the 'Parameter Name' and 'Enter Value' fields:

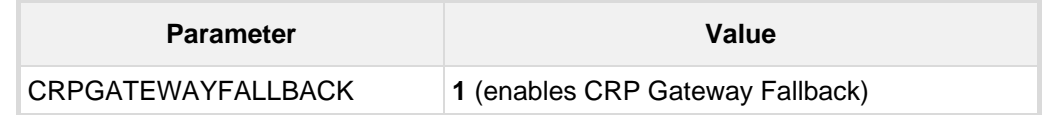

**4.** Click the **Apply New Value** button for each field.

## <span id="page-47-0"></span>**A.5.2 Step 5b: Update the CRP Gateway Proxy Set**

This section shows how to update the CRP Gateway Proxy Set in order to enable PSTN Fallback routing.

- **To update the CRP Gateway Proxy Set configuration:**
- **1.** Open the Proxy Sets table (**Setup** menu > **Signaling & Media** tab > **Core Entities**  folder >**Proxy Sets**).
- **2.** Identify the Proxy Set for the CRP Gateway by the 'Proxy Name' field **PSTNFallback**.
- **3.** Click the **Proxy Address** link located below the table.
- **4.** Configure a Proxy Address and port for Proxy Set for CRP Gateway:

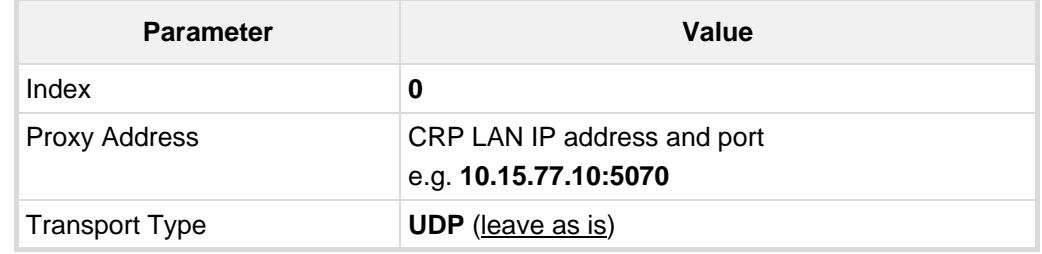

#### **Figure A-11: CRP Gateway Proxy Address**

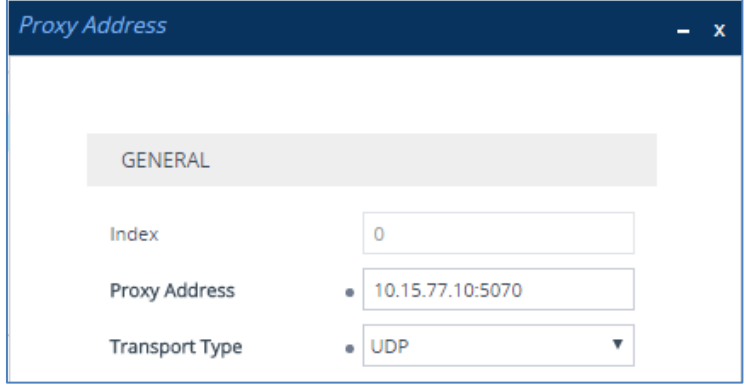

**5.** Click **Apply** to apply definitions.

## <span id="page-48-0"></span>**B Troubleshooting**

This section describes issues that can be encountered and shows how to solve them.

## <span id="page-48-1"></span>**B.1 Connecting to CLI**

Connect to the device's serial port labeled CONSOLE connecting a standard RJ-45 to DB-9 female serial cable to a PC (sold separately). Connect to the console CLI and then:

- **1.** Establish a serial communication (e.g., Telnet) with the device using a terminal emulator program such as HyperTerminal, with the following communication port settings:
	- Baud Rate: 115,200 bps
	- Data Bits: 8
	- Parity: None
	- Stop Bits: 1
	- Flow Control: None
- **2.** At the CLI prompt, type the username (default is **Admin** case sensitive): Username: Admin
- **3.** At the prompt, type the password (default is **Admin** case sensitive): Password: Admin
- **4.** At the prompt, type the following: enable
- **5.** At the prompt, type the password again: Password: Admin

## <span id="page-48-2"></span>**B.2 Enabling Logging on CLI**

To enable the device to send the error messages (e.g. Syslog messages) to the CLI console, use the following commands:

- **1.** Start the syslog on the screen by typing: debug log
- **2.** Enable SIP call debugging debug sip 5
- **3.** Stop Syslog on the screen by typing: no debug log

#### **International Headquarters AudioCodes Inc.**

1 Hayarden Street, 27 World's Fair Drive, Airport City **Somerset, NJ 08873** Lod 7019900, Israel Tel: +1-732-469-0880 Tel: +972-3-976-4000 Fax: +1-732-469-2298 Fax: +972-3-976-4040

**Contact us:** [www.audiocodes.com/c](http://www.audiocodes.com/)ontact **Website:** [www.audiocodes.com](http://www.audiocodes.com/)

© 2017 AudioCodes Ltd. All rights reserved. AudioCodes, AC, HD VoIP, HD VoIP Sounds Better, IPmedia, Mediant, MediaPack, What's Inside Matters, OSN, SmartTAP, User Management Pack, VMAS, VoIPerfect, VoIPerfectHD, Your Gateway To VoIP, 3GX, VocaNom, AudioCodes One Voice and CloudBond are trademarks or registered trademarks of AudioCodes Limited. All other products or trademarks are property of their respective owners. Product specifications are subject to change without notice.

Document #: LTRT-29836

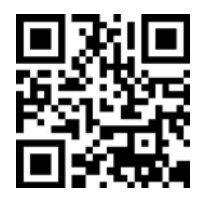

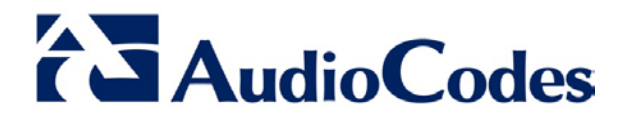